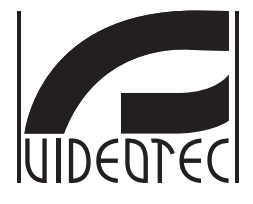

## **Addendum**

**MAXIMUS MPX, MAXIMUS MPXT, version with H.264 encoder**

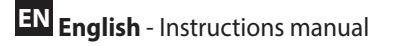

- **IT Italiano**  Manuale di istruzioni
- **FR Français**  Manuel d'instructions
- **DE Deutsch**  Bedienungslanleitung
- **RU Русский**  Руководство по эксплуатации

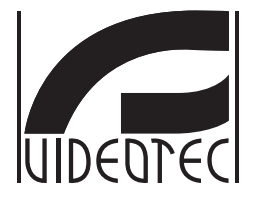

## **Addendum**

<span id="page-2-0"></span>**MAXIMUS MPX, MAXIMUS MPXT, version with H.264 encoder**

**EN English** - Instructions manual

## **Contents**

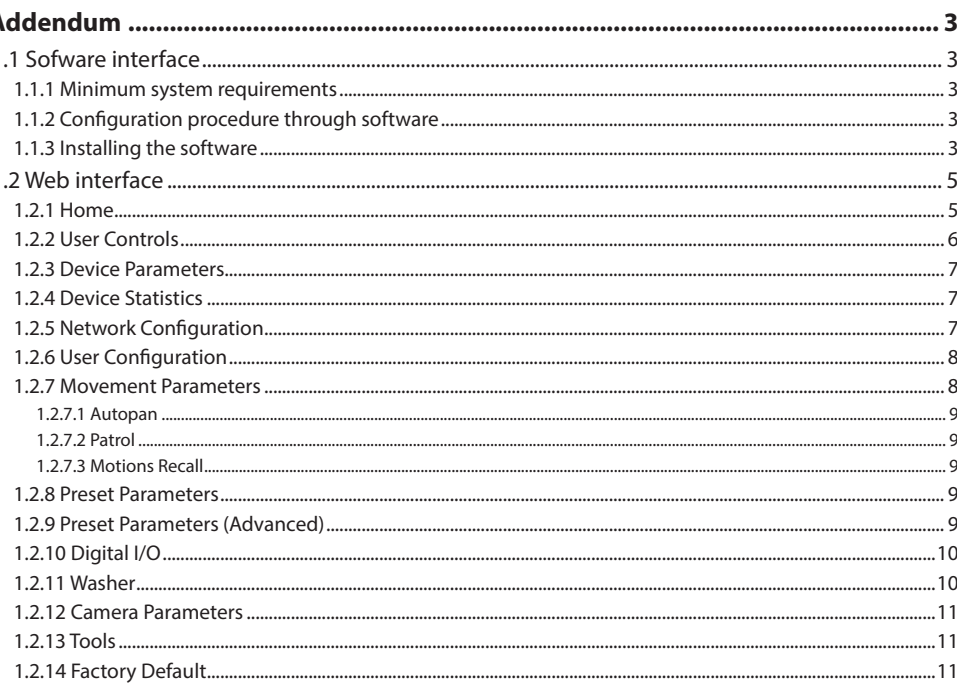

## <span id="page-4-0"></span>1 Addendum

## **1.1 Sofware interface**

## $\mathbf i$

**Only for the IP versions of the product.**

#### **1.1.1 Minimum system requirements**

The supplied Pan & Tilt controlling software supports up to 16 channels. The software requires Windows XP Service Pack 3 or higher and a PC with an Xeon processor at 2.3GHz or higher.

#### **1.1.2 Configuration procedure through software**

Once the pan & tilt has been preset and configured, start configuring the IP parameters.

The IP address of the various units should be configured using a PC.

Set the IP address of the PC: 192.168.10.1 (or 192.168.10.2, etc.).

Connect the unit to the LAN network, provide power supply and start the browser (minimum Microsoft Internet Explorer® 6.0).

**To set the IP address of the various units, power them, taking care to connect them one at a time to the LAN (switch/hub). Configure the unit and insert the settings for at least the IP address and host name. Once configured, connect the Ethernet cable and go on to configure the next unit.**

Enter address: 192.168.10.100.

You will be asked login and password. When making the settings for the first time insert the default login and password.

Login: admin

Password: 1234

The Pan & Tilt control interface is displayed if login is successful.

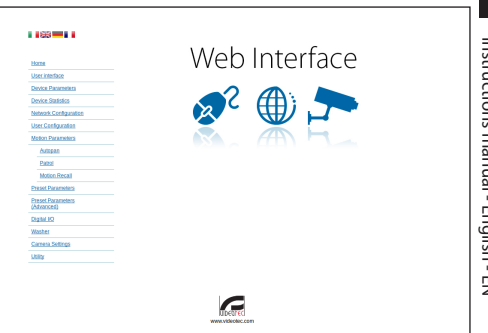

#### **Fig. 1**

**The P&T can work via ONVIF or TCAM**   $\mathbf i$ **protocol. In the event the ONVIF protocol is used, make sure to set the time correctly in the device or to configure an NTP server. ( 1.2.5 Network Configuration, page 7).**

#### **1.1.3 Installing the software**

Insert the CD and start the autoplay or launch the installer. A web page opens for the installation of the TVMS server application (32 or 64 bit, based on the computer's features).

You will be asked login and password. When making the settings for the first time insert the default login and password.

Login: admin

Password: 1234

Select Camera from the Setup menu to add the device to the VMS.

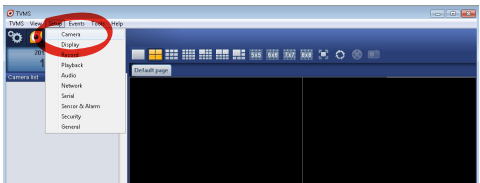

#### Click Add.

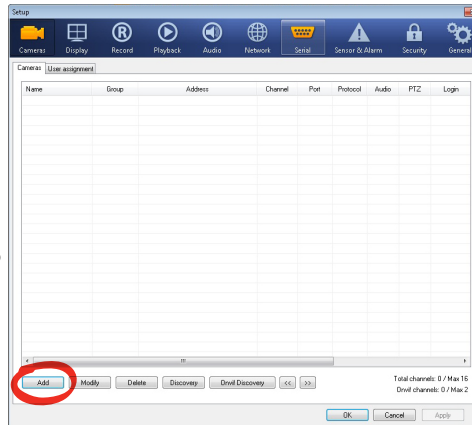

#### **Fig. 3**

Assign a name to the camera and to the unit. Select the ONVIF or TCAM protocol and set the device's IP address and the access credentials. Select the streaming profiles and make sure the entry Use PTZ is enabled. Click Ok.

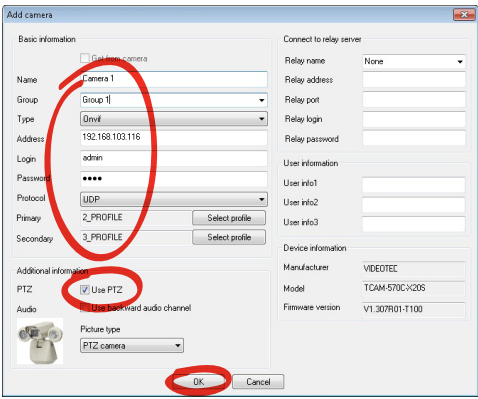

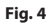

The camera will be available in the device list (Camera list) and can be displayed by dragging-and-dropping the icon onto one of the squares not used.

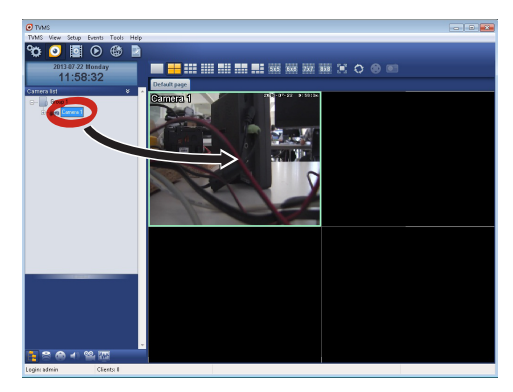

#### **Fig. 5**

To display the cameras on different computers, install the TVMS client and use it to connect to the TVMS server in remote. Configure the client by accessing it with the default credentials.

Login: admin

Password: 1234

Click Setup.

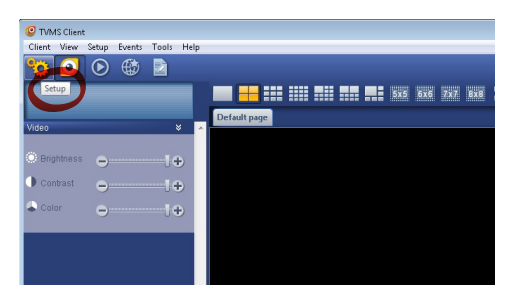

<span id="page-6-0"></span>A window appears to add the servers to which connect to by pressing the Add button.

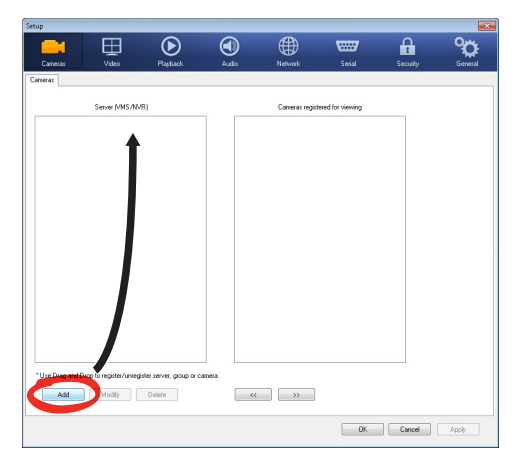

#### **Fig. 7**

Once the server has been added it must be recorded to display it. Drag the server icon on the right column as illustrated in the figure.

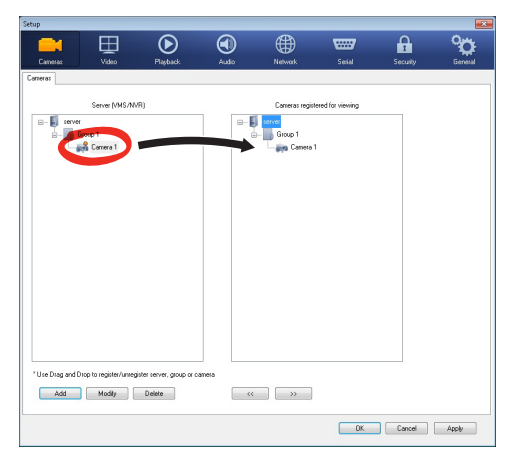

#### **Fig. 8**

Click Ok to go back to the display program. It will be possible to see the cameras by dragging-anddropping as per the TVMS server.

## **1.2 Web interface**

**During the first connection assign an address**   $\mathbf{f}$ **other than 192.168.10.100.**

**The IP address of each encoder must be configured separately in the versions with an integrated thermal and Day/Night camera.**

**Browsers supported: Microsoft Internet Explorer, Google Chrome, Mozilla Firefox.**

The first operation in configuring the P&T unit consists in connecting to the web interface.

The Pan & Tilt in the default settings is configured with the address 192.168.10.100.

To access the Pan & Tilt web interface, simply use a browser to connect to the address http://ip\_address and log in to Pan & Tilt using the predefined credentials:

- **Username:** admin
- **Password:** 1234

#### **1.2.1 Home**

If you log in successfully, the Pan & Tilt management interface will appear.

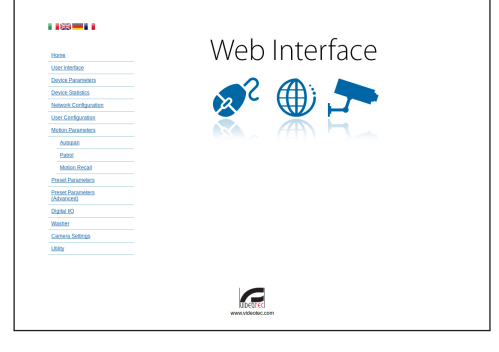

**Fig. 9**

#### <span id="page-7-0"></span>**1.2.2 User Controls**

To control the Pan & Tilt through the browser, select the User Control entry. A new window will open with a virtual keyboard to enter commands.

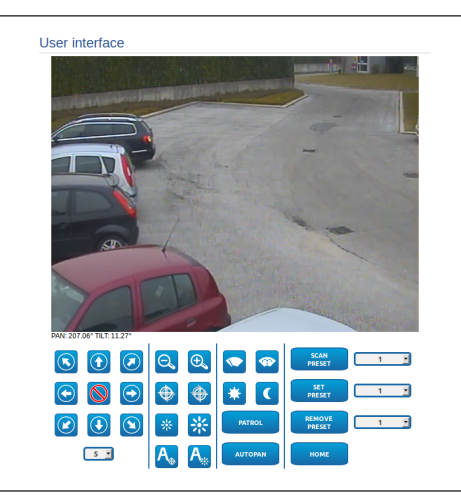

#### **Fig. 10**

The virtual keyboard contains the following controls:

• **Speed selector:** It selects the speed of the pan & tilt movements.

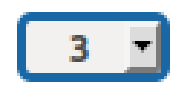

#### **Fig. 11**

• **Zoom wide/Zoom tele**

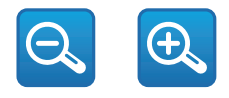

**Fig. 12**

• **Focus far/Focus near/Auto focus**

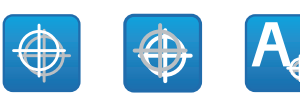

#### **Fig. 13**

• **Iris close/Iris open/Auto iris**

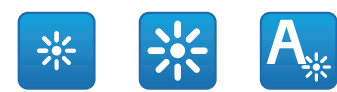

#### **Fig. 14**

• **Wiper/Washer**

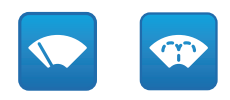

#### **Fig. 15**

• **Day:** Activate the camera's IR filter. If available, it turns off the LED illuminators.

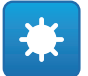

#### **Fig. 16**

• **Night:** Deactivate the camera's IR filter. If available, it turns on the LED illuminators.

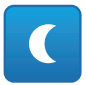

#### <span id="page-8-0"></span>**1.2.3 Device Parameters**

From menu entry Device Parameters it is possible to set the name of the pan & tilt and view other additional information.

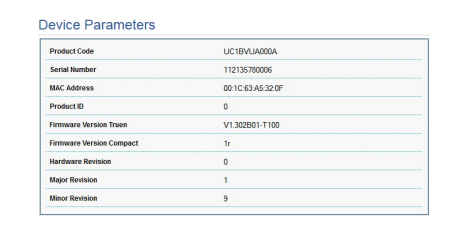

**Fig. 18**

#### **1.2.4 Device Statistics**

From menu entry Device Statistics all of the statistics are gathered during Pan & Tilt operation are provided in read-only mode.

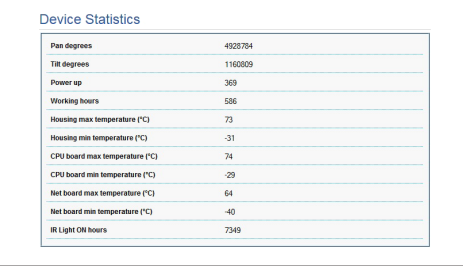

**Fig. 19**

#### **1.2.5 Network Configuration**

From menu entry Network Configuration it is possible to change the setting of the Pan & Tilt network. It is possible to decide whether the device requires an address assigned statically or dynamically with DHCP. The device supports the Internet Protocol (IP) in version 4.

From the same page it is possible to configure 2 DNS and decide which mechanisms must be enabled to automatically identify the devices in the local network.

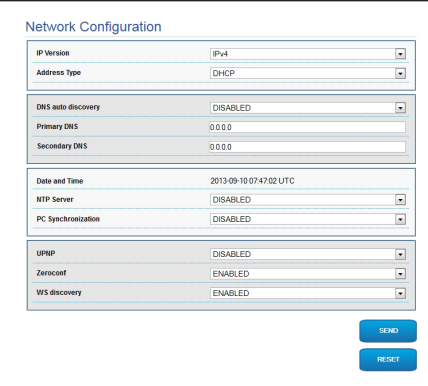

#### **Fig. 20**

It is also possible to specify if the device needs to be synchronised with an external NTP (Network Time Protocol) server.

- **NTP -> DISABLED**: Select this option if you do not wish to synchronise date and time of the device.
- **NTP -> STATIC**: Select this option if you wish to synchronise date and time of the device with those of the NTP server specified by the static address.

**For the device to operate correctly, the pan & tilt must be synchronised with the VMS software using an NTP server.**

#### <span id="page-9-0"></span>**1.2.6 User Configuration**

From menu entry User Configuration it is possible to administer all users that have access to Pan & Tilt. Administrator type users can access the product configuration. Users such as Operators, Users and Anonymous have limited access to the management pages.

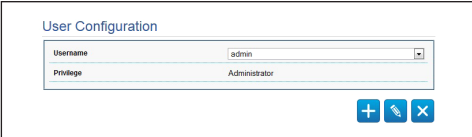

#### **Fig. 21**

#### **The device can be configured only by users with administration privileges.**

#### **1.2.7 Movement Parameters**

From menu entry Movement Parameters it is possible to control, via web, all Pan & Tilt parameters.

- **Offset Pan**: The pan & tilt has a mechanically defined 0° position. The Offset Pan function allows the definition of a different 0° position using software.
- **Fast Mode**: It allows moving the Pan & Tilt at high speed by moving the joystick to the end run.
- **Economy Mode**: It reduces the motor's torque when the Pan & Tilt is at standstill to decrease consumption. Do not enable in the presence of strong wind or vibrations.
- **Ceiling Mount**: It rights the image and reverses the handling controls.
- **Autoflip**: Turn the Pan & Tilt by 180° when the tilt of the Pan & Tilt reaches the end run. It makes it easier tracking subjects along corridors or roads.
- **Maximum Speed**: Sets the maximum manual speed.
- **Speed With Zoom**: Enables the option Speed with Zoom. When enabled, this parameter automatically slows down the Pan & Tilt speed, based on the Zoom factor.
- **Tilt Factor**: Sets the reduction factor of the tilt axis manual speed.
- **Pan Limits**: Enables the limits of Pan.
- **Pan Start**: Sets the start limit of Pan.
- **Pan End**: Sets the end limit of Pan.
- **Tilt Limits**: Enables the limits of Tilt.
- **Tilt Start**: Sets the start limit of Tilt.
- **Tilt End:** Sets the end limit of Tilt.

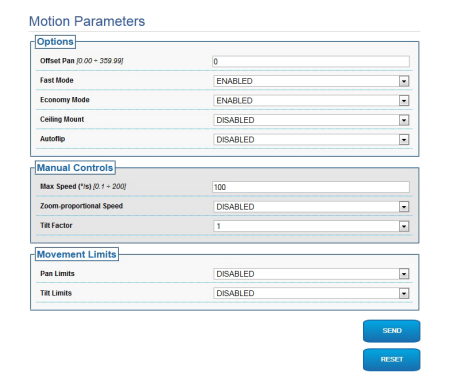

# Instructions manual - English - EN Instructions manual - English - EN

#### <span id="page-10-0"></span>**1.2.7.1 Autopan**

In the Autopan subsection it is possible to specify the preset autopan start and end..

It is possible to set the speed with which the distance is to be covered.

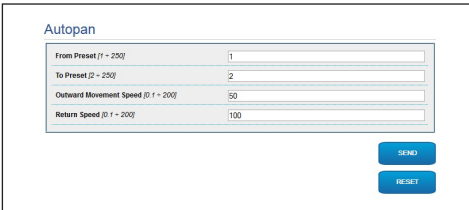

#### **Fig. 23**

#### **1.2.7.2 Patrol**

In the Patrol subsection it is possible to specify the preset patrol start and end. It is possible to specify whether the scan of the presets needs to be carried out randomly or otherwise.

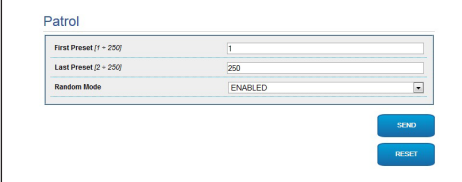

#### **Fig. 24**

#### **1.2.7.3 Motions Recall**

In the Motion Recall subsection it is possible to specify a time interval of inactivity after which Pan & Tilt will carry out one of the following functions: return to Home position, start autopan or start patrol.

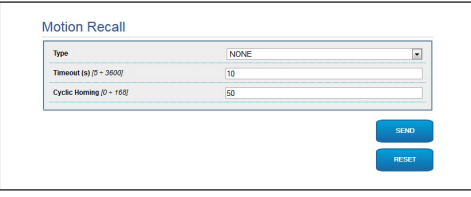

**Fig. 25**

#### **1.2.8 Preset Parameters**

From menu entry Preset Parameters a number of parameters relative to the presets can be configured:

- **Scan Speed**: The speed, measured in degrees to the second, at which a preset is reached by explicit operator request.
- **Ramp type**: This allows you to select the Pan & Tilt accelerations.
- **Speed Of Movements (Default)**: The speed used in autopan and patrol operations.
- **Impose default speed**: The default speed will also be set as the scanning speed for all presets.
- **Default Dwell Time**: The amount of time, in seconds, it stays in each preset by default.
- **Impose default pause**: The default pause will be set for all presets.

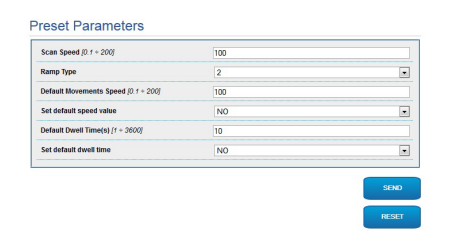

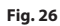

#### **1.2.9 Preset Parameters (Advanced)**

In the Preset Parameters (Advanced) section it is possible to customise the speed and pause values for each preset, in addition to enabling/disabling the presets themselves.

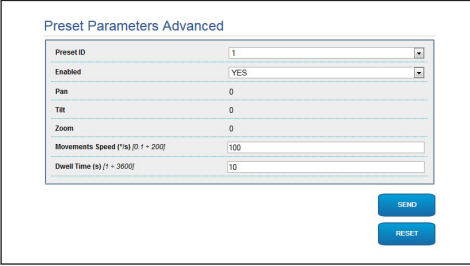

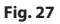

### <span id="page-11-0"></span>**1.2.10 Digital I/O**

In the Digital I/O tab it is possible to configure the digital channels available in Pan & Tilt. What follows is a brief description of the configurable parameters for each digital input.

- **Alarm ID:** Field used to select the desired digital input.
- **Type:** It indicates the default state of the digital input. It can be set Normally Open or Normally Closed.

• **Action:** Each input can be associated with an action. The action is activated when the contact is in a state other than default. The available actions are listed below:

- **NONE:** No action.
- **SCAN:** Position the pan & tilt on the selected preset.
- **PATROL:** Activate the PATROL.
- **AUTO-PAN:** Activate AUTOPAN.
- **WIPER:** Activate the Wiper.
- **WASHER:** Activate the glass cleaning sequence.
- **RELAY 1:** Activate Relay 1.
- **RELAY 2:** Activate Relay 2.
- **IR FILT:** Deactivate the camera's IR Filter. If available, it turns on the LED illuminators.

To check correct operation of the alarms, a dot will appear on the web page. The dot will be green in normal conditions and red when an alarm is detected.

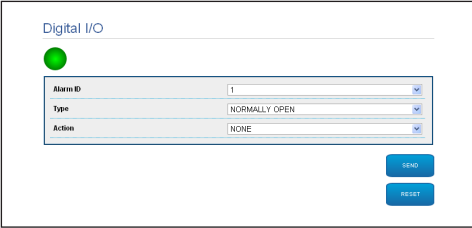

**Fig. 28**

#### **1.2.11 Washer**

The Pan & Tilt wash pump is configured in the Washer tab where it is possible to associate a preset to the washing operation, set the duration of washing and specify the wiper on/off delay.

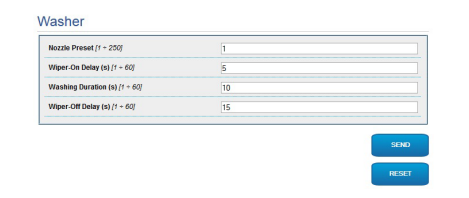

#### <span id="page-12-0"></span>**1.2.12 Camera Parameters**

The 2 video streams can be configured under the Camera Parameters menu. The first stream is compulsorily compressed with the H.264/AVC algorithm while the second can, alternatively, use the MJPEG code. For both streams it is possible to set the video dimension, the frame rate, the use of the rate controller and the GOP size. The On Screen Display (OSD) can also be configured in order to name the video before compressing it.

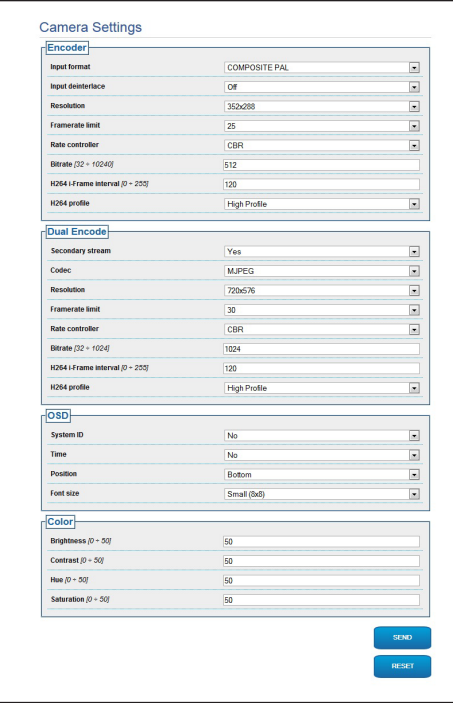

**Fig. 30**

#### **1.2.13 Tools**

From menu entry Tools it is possible to re-set the predefined values for the entire configuration of Pan & Tilt or only for a number of specific sections.

This section:

• Update the firmware of the device.

Restart the pan & tilt.

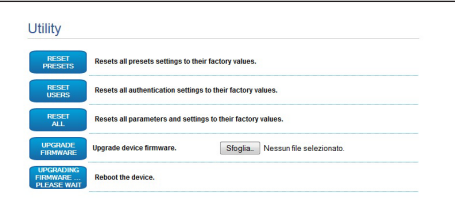

#### **Fig. 31**

#### **1.2.14 Factory Default**

To restore the factory settings relative to the network, user access and camera configuration follow this procedure:

- Switch off the unit.
- Connecting the reset kit to the encoder that must be reset.
- Power the unit. Wait for 2 minutes.
- Keep the button pressed for 15 seconds.
- Switch off the unit.
- Remove the reset kit.
- Power the unit.

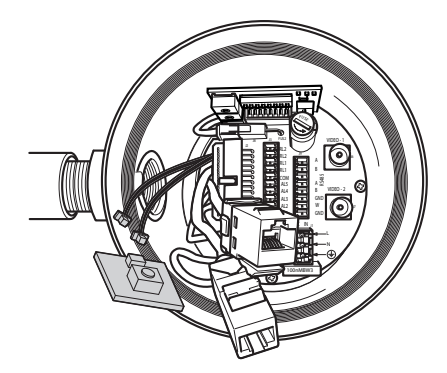

#### **Headquarters Italy** Videotec S.p.A.

Via Friuli, 6 - I-36015 Schio (VI) - Italy Tel. +39 0445 697411 - Fax +39 0445 697414 Email: info@videotec.com

**Asia Pacific** Videotec (HK) Ltd Flat 8, 19/F. On Dak Industrial Building, No. 2-6 Wah Sing Street Kwai Chung, New Territories - Hong Kong Tel. +852 2333 0601 - Fax +852 2311 0026 Email: info.hk@videotec.com

**France** Videotec France SARL Immeuble Le Montreal, 19bis Avenue du Québec, ZA de Courtaboeuf 91140 Villebon sur Yvette - France Tel. +33 1 60491816 - Fax +33 1 69284736 Email: info.fr@videotec.com

**Americas** Videotec Security, Inc. Gateway Industrial Park, 35 Gateway Drive, Suite 100 Plattsburgh, NY 12901 - U.S.A. Tel. +1 518 825 0020 - Fax +1 518 825 0022 Email: info.usa@videotec.com - www.videotec.us

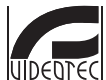

**MNVXMPXTH264\_1504\_EN** www.videotec.com

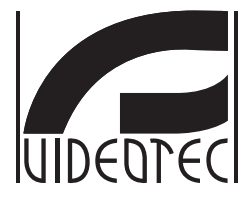

## **Addendum**

<span id="page-14-0"></span>**MAXIMUS MPX, MAXIMUS MPXT, versione con encoder H.264**

**IT Italiano** - Manuale di istruzioni

## **Sommario**

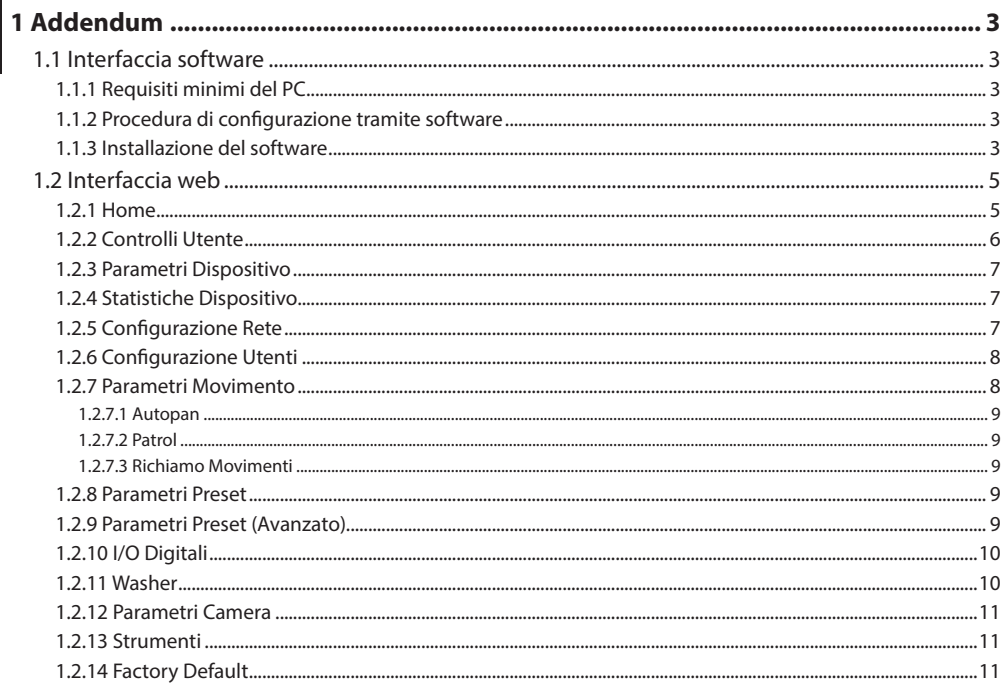

## <span id="page-16-0"></span>1 Addendum

## **1.1 Interfaccia software**

## $\mathbf i$

**Solo per versioni IP del prodotto.**

### **1.1.1 Requisiti minimi del PC**

Il software di gestione dei brandeggi fornito in dotazione supporta fino a 16 canali. Il software richiede Windows XP Service Pack 3 o superiori ed un PC con processore Xeon a 2.3GHz o superiore.

#### **1.1.2 Procedura di configurazione tramite software**

Dopo aver predisposto e configurato il brandeggio, procedere alla configurazione dei parametri IP.

L'indirizzo IP delle varie unità va configurato tramite un PC.

Configurare l'indirizzo IP del PC: 192.168.10.1 (oppure 192.168.10.2, ecc.).

Collegare l'unità alla rete LAN, fornire alimentazione e avviare il browser Microsoft Internet Explorer® 6.0 o superiore.

**Per configurare l'indirizzo IP delle varie unità, alimentarle, collegandole però una alla volta alla rete lan (switch/hub). Configurare l'unità assegnando almeno l'indirizzo IP e il nome dell'host. Una volta configurata, procedere con il collegamento del cavo Ethernet e con la configurazione dell'unità successiva.**

Accedere all'indirizzo: 192.168.10.100.

Verranno richiesti login e password. Alla prima configurazione immettere login e password di default.

Login: admin

Password: 1234

Se il login viene effettuato con successo, verrà mostrata l'interfaccia di gestione del brandeggio

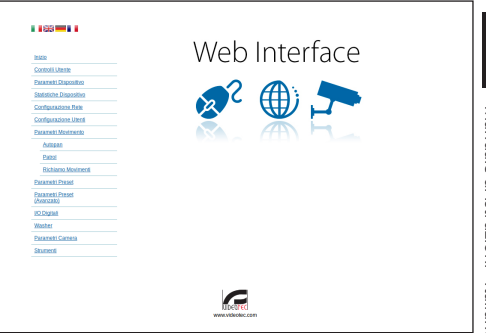

#### **Fig. 1**

**Il brandeggio può funzionare mediante protocollo ONVIF o TCAM. Se si utilizza il protocollo ONVIF, assicurarsi di impostare l'ora correttamente nel dispositivo o di configurare un server NTP (1.2.5 Configurazione Rete, pagina 7).**

#### **1.1.3 Installazione del software**

Inserire il CD ed avviare l'autoplay o lanciare l'installer. Si aprirà una pagina web che permetterà l'installazione delll'applicazione TVMS server (32 o 64 bit, in base alle caratteristiche del computer).

Verranno richiesti login e password. Alla prima configurazione immettere login e password di default.

Login: admin

Password: 1234

Per aggiungere il dispositivo al VMS, selezionare la voce Camera dal menu Setup.

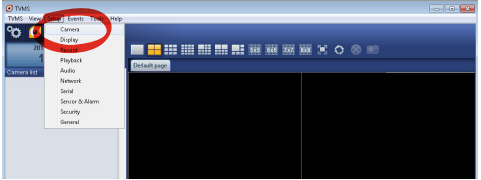

#### Cliccare il tasto Add.

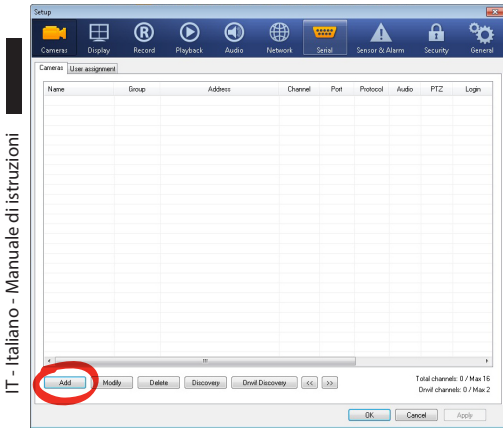

#### **Fig. 3**

IT - Italiano - Manuale di istruzioni

Assegnare un nome alla telecamera ed al gruppo. Selezionare il protocollo ONVIF o TCAM e impostare l'indirizzo IP del dispositivo e le credenziali di accesso. Selezionare i profili di streaming ed assicurarsi che la voce Use PTZ sia abilitata. Cliccare Ok.

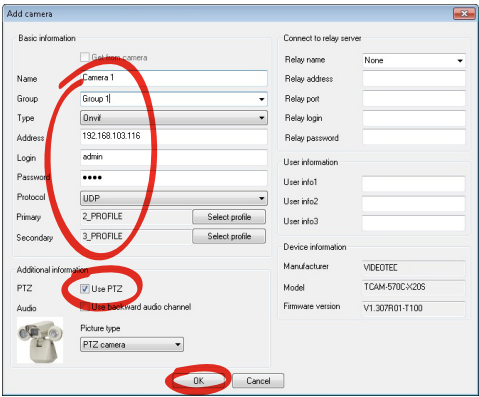

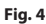

La telecamera sarà disponibile nell'elenco dei dispositivi (Camera list) e potrà essere visualizzata effettuando un drag and drop dell'icona su uno dei riquadri non utilizzati.

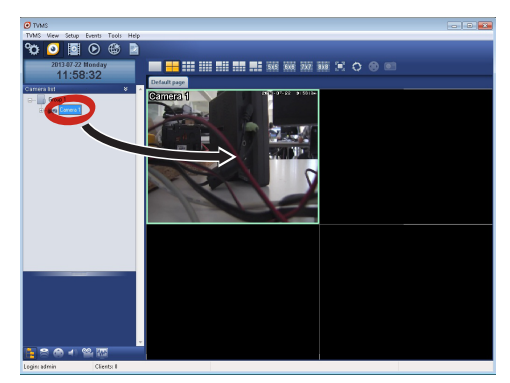

#### **Fig. 5**

Per visualizzare le telecamere su più computer è necessario installare il TVMS client ed utilizzarlo per collegarsi in remoto al TVMS server. Per configurare il client, accedere con le credenziali di default.

Login: admin

Password: 1234

Cliccare sul bottone Setup.

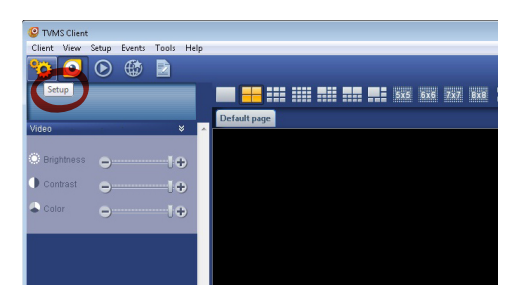

<span id="page-18-0"></span>Verrà visualizzata una finestra dove sarà possibile aggiungere i server cui collegarsi premendo il bottone Add.

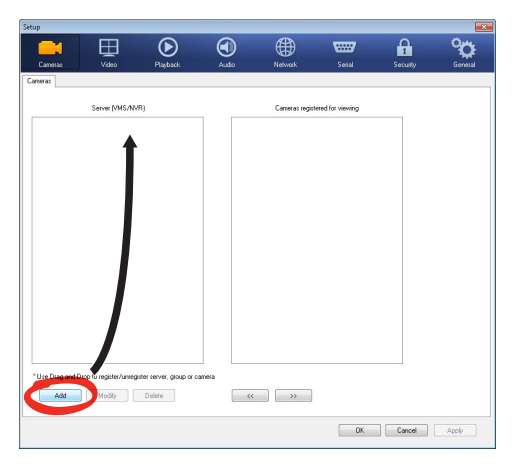

#### **Fig. 7**

Dopo aver aggiunto il server sarà necessario

registrarlo per la visualizzazione. Trascinare l'icona del server sulla colonna di destra come illustrato in figura.

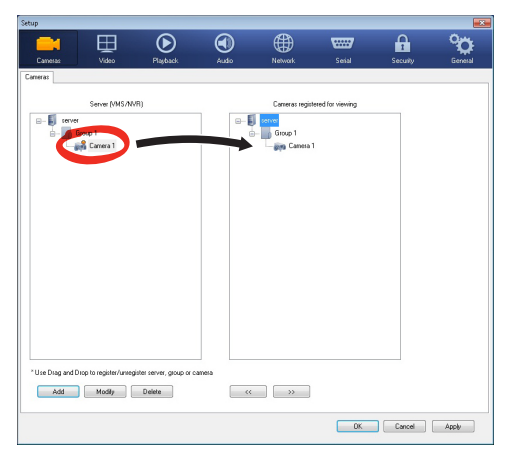

#### **Fig. 8**

Cliccare Ok per tornare al programma di visualizzazione. Sarà possibile a questo punto vedere le videocamere, effettuando drag and drop come nel caso del TVMS server.

## **1.2 Interfaccia web**

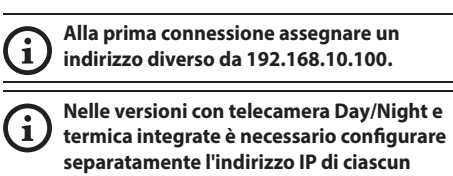

**encoder. Browser supportati: Microsoft Internet** 

 $\mathbf i$ **Explorer, Google Chrome, Mozilla Firefox.**

La prima operazione per configurare il brandeggio consiste nel connettersi alla sua interfaccia web.

Nelle impostazioni predefinite il brandeggio è configurato con indirizzo 192.168.10.100.

Per accedere al brandeggio sarà sufficiente collegarsi con un browser all'indirizzo http://indirizzo\_ip e effettuare il login al brandeggio con le credenziali predefinite:

- **Username:** admin
- **Password:** 1234

#### **1.2.1 Home**

Se il login viene effettuato con successo verrà mostrata l'interfaccia di gestione del brandeggio.

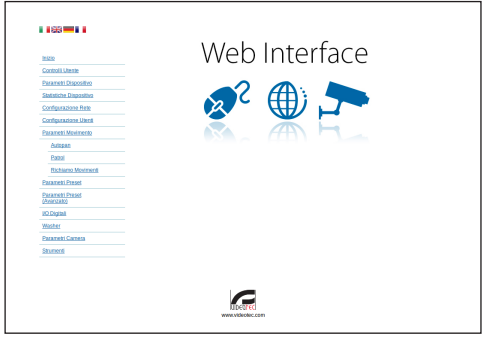

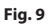

#### <span id="page-19-0"></span>**1.2.2 Controlli Utente**

Per controllare il brandeggio via browser, selezionare la voce Controlli Utente. Si aprirà una nuova finestra con una tastiera virtuale per inviare i comandi.

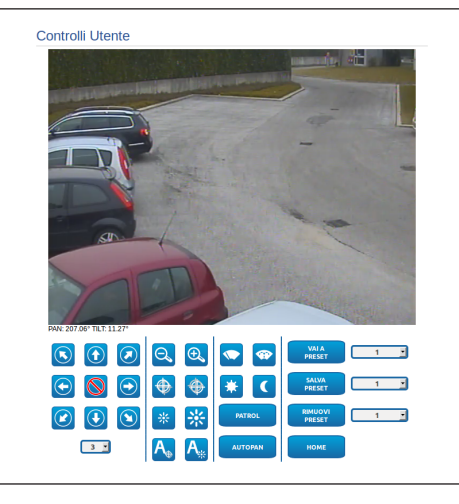

#### **Fig. 10**

Nella tastiera virtuale si trovano i seguenti comandi:

• **Selettore velocità:** Permette di selezionare la velocità dei movimenti del brandeggio.

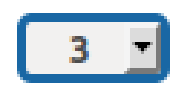

**Fig. 11**

• **Zoom wide/Zoom tele**

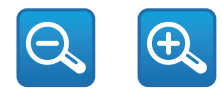

**Fig. 12**

• **Focus far/Focus near/Auto focus**

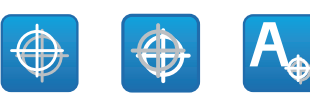

#### **Fig. 13**

• **Iris close/Iris open/Auto iris**

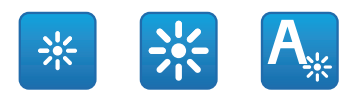

#### **Fig. 14**

• **Wiper/Washer**

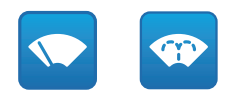

#### **Fig. 15**

• **Day:** Attiva il filtro IR della camera. Se presenti, spegne gli illuminatori a LED.

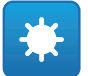

#### **Fig. 16**

• **Night:** Disattiva il filtro IR della camera. Se presenti, accende gli illuminatori a LED.

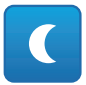

#### <span id="page-20-0"></span>**1.2.3 Parametri Dispositivo**

Alla voce del menu Parametri Dispositivo è possibile impostare il nome del brandeggio e visualizzare altre informazioni aggiuntive.

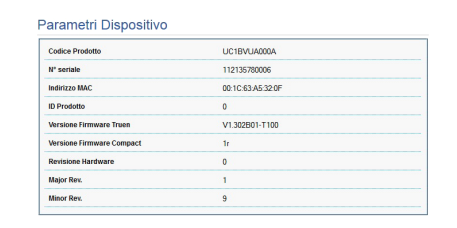

**Fig. 18**

#### **1.2.4 Statistiche Dispositivo**

Alla voce del menu Statistiche Dispositivo sono riportate per la sola consultazione tutte le statistiche raccolte durante il funzionamento del brandeggio.

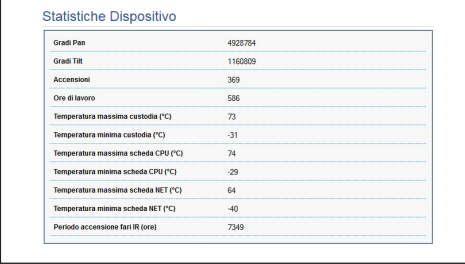

**Fig. 19**

#### **1.2.5 Configurazione Rete**

Alla voce del menu Configurazione Rete è possibile cambiare l'impostazione di rete del brandeggio. È possibile decidere se il dispositivo debba avere un indirizzo assegnato staticamente o dinamicamente con DHCP. Il dispositivo supporta il protocollo Internet Protocol (IP) in versione 4.

Nella stessa pagina è possibile configurare 2 DNS e decidere quali meccanismi debbano essere attivi per identificare automaticamente i dispositivi nella rete locale.

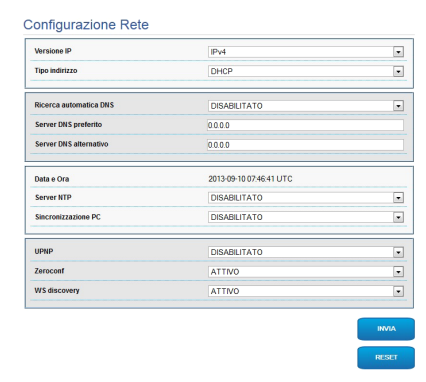

#### **Fig. 20**

È possibile inoltre specificare se il dispositivo debba sincronizzarsi con un server NTP (Network Time Protocol) esterno.

- **NTP -> DISABILITATO**: Selezionare questa opzione se non si desidera sincronizzare data e ora del dispositivo.
- **NTP -> STATICO**: Selezionare questa opzione nel caso si desideri sincronizzare data e ora del dispositivo con quelle del server NTP specificato dall'indirizzo statico.

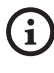

**Per un corretto funzionamento del dispositivo è necessario sincronizzare il brandeggio con il software VMS utilizzando un server NTP.**

#### <span id="page-21-0"></span>**1.2.6 Configurazione Utenti**

Alla voce del menu Configurazione Utenti è possibile amministrare gli utenti che possono accedere al brandeggio. Gli utenti di tipo Administrator possono accedere alla configurazione del prodotto. Gli utenti di tipo Operator, User e Anonymous hanno accesso limitato alle pagine di gestione.

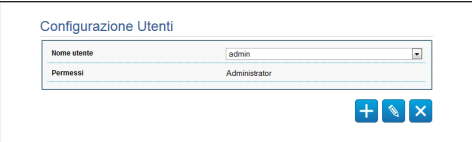

#### **Fig. 21**

 $\mathbf{1}$ 

#### **Il dispositivo può essere configurato solo da utenti con privilegi di amministratore.**

#### **1.2.7 Parametri Movimento**

Alla voce del menu Parametri Movimento è possibile controllare via web tutti i parametri del brandeggio.

- **Offset Pan**: Il brandeggio ha una posizione di 0° definita meccanicamente. La funzione Offset Pan permette di definire via software una diversa posizione di 0°.
- **Modalità Fast**: Permette di muovere il brandeggio ad alta velocità spostando il joystick a fine corsa.
- **Modo Economico**: Riduce la coppia dei motori quando il brandeggio è fermo per diminuire i consumi. Non abilitare in presenza di forte vento o vibrazioni.
- **Montaggio A Soffitto**: Capovolge l'immagine ed inverte i comandi di movimentazione.
- **Autoflip**: Ruota il brandeggio di 180° quando il tilt del brandeggio arriva a fine corsa. Facilita l'inseguimento di soggetti lungo corridoi o strade.
- **Velocità Massima**: Imposta la velocità manuale massima.
- **Velocità Con Zoom**: Abilita l'opzione Velocità con Zoom. Tale parametro, se abilitato, riduce automaticamente la velocità di Pan e Tilt in funzione del fattore di Zoom.
- **Fattore Tilt**: Imposta il fattore di riduzione della velocità manuale dell'asse tilt.
- **Limiti Pan**: Abilita i limiti del Pan.
- **Pan Inizio**: Imposta il limite iniziale del Pan.
- **Pan Fine**: Imposta il limite finale del Pan.
- **Limiti Tilt**: Abilita i limiti del Tilt.
- **Tilt Inizio**: Imposta il limite iniziale del Tilt.
- **Tilt Fine**: Imposta il limite finale del Tilt.

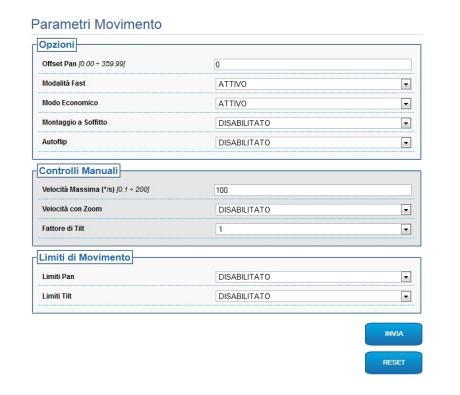

**Fig. 22**

#### <span id="page-22-0"></span>**1.2.7.1 Autopan**

Nella sottosezione Autopan e possibile specificare il preset di inizio e di fine dell'autopan.

È possibile impostare le velocità con cui coprire il tragitto.

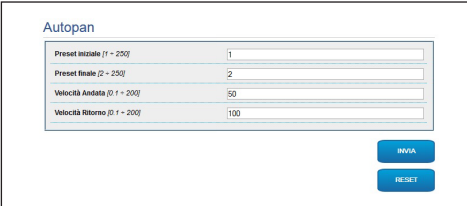

#### **Fig. 23**

#### **1.2.7.2 Patrol**

Nella sottosezione Patrol è possibile specificare il preset di inizio e di fine del patrol. È inoltre possibile specificare se la scansione dei preset debba avvenire in modo casuale o meno.

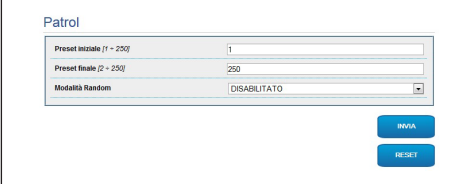

#### **Fig. 24**

#### **1.2.7.3 Richiamo Movimenti**

Nella sottosezione Richiamo Movimenti è possibile specificare un intervallo di tempo di inattività terminato il quale il brandeggio provvederà ad eseguire una delle seguenti funzioni: ritorno alla posizione Home, avvio dell'autopan o avvio del patrol.

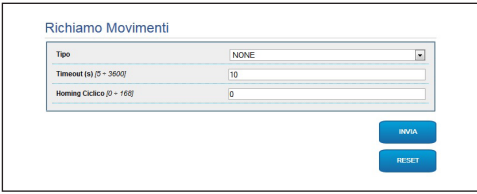

**Fig. 25**

#### **1.2.8 Parametri Preset**

Alla voce del menu Parametri Preset sono configurabili alcuni parametri relativi ai preset:

- **Velocità Scan**: La velocità in gradi al secondo con cui viene raggiunto un preset su richiesta esplicita dell'operatore.
- **Tipo Di Rampa**: Permette di selezionare le accelerazioni del brandeggio.
- **Velocità Movimenti (Default)**: La velocità usata nelle operazioni di autopan e patrol.
- **Imponi Velocità Di Default**: La velocità di default verrà impostata anche come velocità di scan per tutti i preset.
- **Pausa Default**: Il tempo in secondi di permanenza di default in ogni preset.
- **Imponi Pausa Di Default**: La pausa di default verrà impostata per tutti i preset.

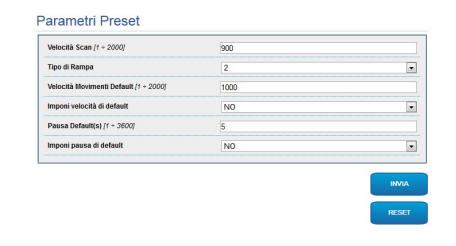

#### **Fig. 26**

#### **1.2.9 Parametri Preset (Avanzato)**

Nella sezione Parametri Preset (Avanzato) è possibile personalizzare i valori di velocità e pausa per ciascun preset, oltre che ad abilitare/disabilitare i preset stessi.

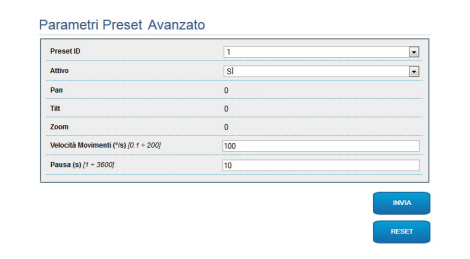

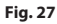

#### <span id="page-23-0"></span>**1.2.10 I/O Digitali**

Nella scheda I/O Digitali è possibile configurare i canali digitali presenti nel brandeggio. Segue una breve descrizione dei parametri configurabili per ciascun ingresso digitale.

- **ID Allarme:** Campo utilizzato per selezionare l'ingresso digitale desiderato.
	- **Tipo:** Indica lo stato di default dell'ingresso digitale. Può essere impostato su Normalmente Aperto o Normalmente Chiuso.

• **Azione:** A ciascun ingresso può essere associata un'azione. L'azione viene attivata nel momento in cui il contatto passa in uno stato diverso da quello di default. Di seguito sono elencate le azioni disponibili:

- **NONE:** Nessuna azione.
- **SCAN:** Posiziona il brandeggio sul preset selezionato.
- **PATROL:** Attiva il PATROL.
- **AUTOPAN:** Attiva l'AUTOPAN.
- **WIPER:** Attiva il Wiper.
- **WASHER:** Attiva la sequenza di lavaggio del vetro.
- **RELE' 1:** Attiva il Relè 1.
- **RELE' 2:** Attiva il Relè 2.
- **IR FILT:** Disattiva il Filtro IR della camera. Se presenti, accende gli illuminatori a LED.

Per un controllo del corretto funzionamento degli allarmi, nella pagina web è presente un pallino. Il pallino sarà verde in condizioni normali e rosso quando viene rilevato un allarme.

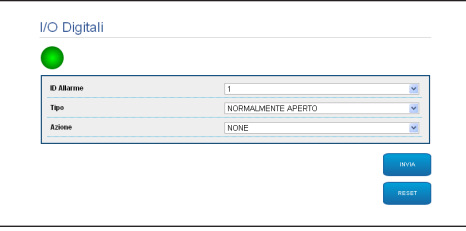

**Fig. 28**

#### **1.2.11 Washer**

La pompa per il lavaggio del brandeggio è configurata nella scheda Washer dove è possibile associare un preset all'operazione di lavaggio, impostare la durata del lavaggio del vetro e specificare il ritardo di attivazione e disattivazione del tergicristallo.

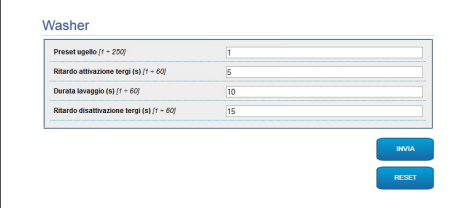

#### <span id="page-24-0"></span>**1.2.12 Parametri Camera**

Alla voce del menù Parametri Camera è possibile configurare i 2 flussi video del dispositivo. Il primo flusso è obbligatoriamente compresso con l'algoritmo H.264/AVC mentre il secondo può utilizzare in alternativa la codifica MJPEG. Per entrambi i flussi è possibile impostare la dimensione del video, il framerate, l'uso del rate controller e il GOP size. Si può inoltre configurare l'ON Screen Display (OSD) che offre la possibilità di titolare il video prima della compressione.

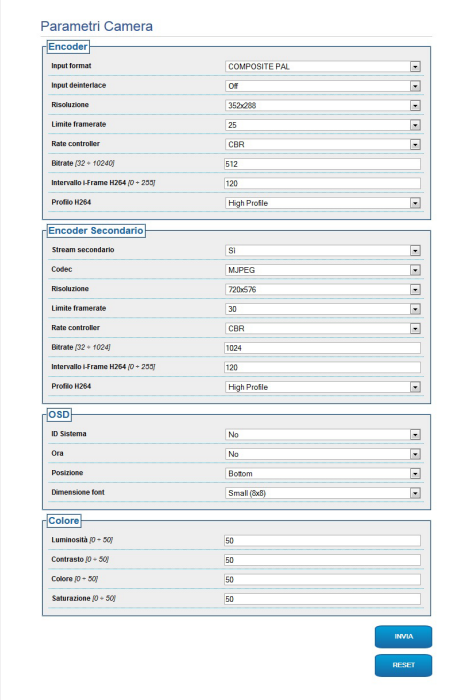

**Fig. 30**

#### **1.2.13 Strumenti**

Alla voce del menu Strumenti è possibile reimpostare i valori predefiniti per tutta la configurazione del brandeggio o solo per alcune sezioni specifiche.

In questa sezione è inoltre possibile:

• Aggiornare il firmware del dispositivo.

Riavviare il brandeggio.

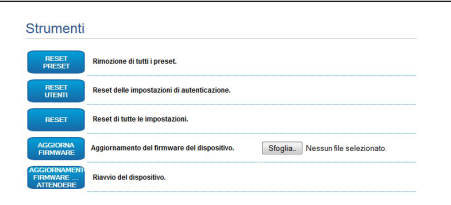

#### **Fig. 31**

#### **1.2.14 Factory Default**

Per ripristinare le impostazioni di fabbrica relative alla rete, all'accesso utenti e alla configurazione della camera seguire la procedura:

- Spegnere l'unità.
- Connettere il kit di reset all'encoder che si deve resettare.
- Alimentare l'unità. Attendere 2 minuti.
- Tenere premuto il pulsante per 15 secondi.
- Spegnere l'unità.
- Rimuovere il kit di reset.
- Alimentare l'unità.

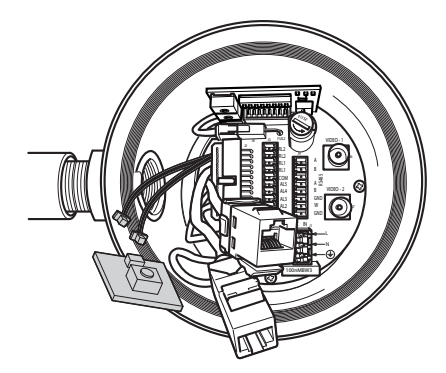

#### **Headquarters Italy** Videotec S.p.A.

Via Friuli, 6 - I-36015 Schio (VI) - Italy Tel. +39 0445 697411 - Fax +39 0445 697414 Email: info@videotec.com

**Asia Pacific** Videotec (HK) Ltd Flat 8, 19/F. On Dak Industrial Building, No. 2-6 Wah Sing Street Kwai Chung, New Territories - Hong Kong Tel. +852 2333 0601 - Fax +852 2311 0026 Email: info.hk@videotec.com

**France** Videotec France SARL Immeuble Le Montreal, 19bis Avenue du Québec, ZA de Courtaboeuf 91140 Villebon sur Yvette - France Tel. +33 1 60491816 - Fax +33 1 69284736 Email: info.fr@videotec.com

**Americas** Videotec Security, Inc. Gateway Industrial Park, 35 Gateway Drive, Suite 100 Plattsburgh, NY 12901 - U.S.A. Tel. +1 518 825 0020 - Fax +1 518 825 0022 Email: info.usa@videotec.com - www.videotec.us

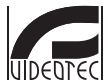

**MNVXMPXTH264\_1504\_IT** www.videotec.com

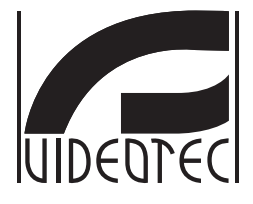

## **Addendum**

<span id="page-26-0"></span>**MAXIMUS MPX, MAXIMUS MPXT, version avec encodeur H.264**

**FR Français** - Manuel d'instructions

## **Sommaire**

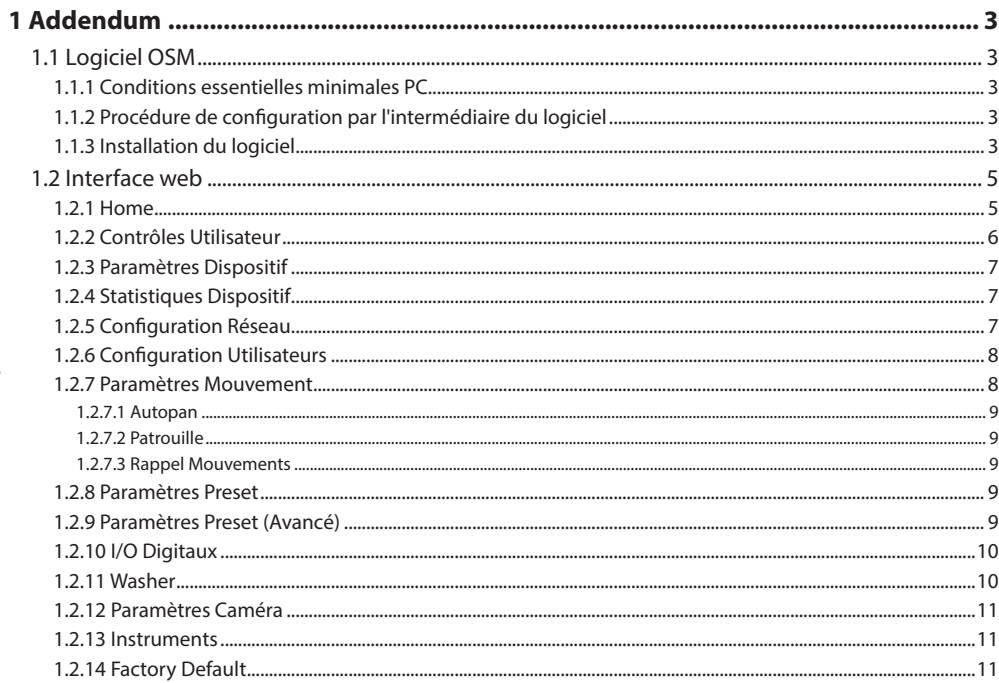

## <span id="page-28-0"></span>1 Addendum

## **1.1 Logiciel OSM**

 $\mathbf i$ 

**Seulement pour versions IP du produit.**

#### **1.1.1 Conditions essentielles minimales PC**

Le logiciel de gestion des tourelles fourni avec l'équipement supporte jusqu'à 16 canaux. Le logiciel nécessite Windows XP Service Pack 3 ou des versions supérieures et un PC avec un processeur Xeon à 2.3GHz ou supérieur.

#### **1.1.2 Procédure de configuration par l'intermédiaire du logiciel**

Après avoir prédisposé et configuré la tourelle, procéder à la configuration des paramètres IP.

L'adresse IP des différentes unités est configurée à partir d'un PC.

Configurer l'adresse IP du PC: 192.168.10.1 (ou 192.168.10.2, etc.).

Connecter l'unité au réseau LAN, mettre sous tension et lancer Microsoft Internet Explorer® 6.0 ou la version supérieure.

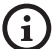

**Pour configurer l'adresse IP des différentes unités, les alimenter en les reliant une à une au réseau lan (switch/hub). Configurer l'unité en entrant au moins l'adresse IP et le nom de l'host. Une fois configurée, raccorder le câble Ethernet et procéder à la configuration de l'unité suivante.**

Accéder à l'adresse: 192.168.10.100.

Un login et un mot de passe vous seront demandés. Á la première configuration utiliser le login et le mot de passe par défaut.

Login: admin

Mot de passe: 1234

Si le login est effectué avec succès, on pourra voir l'interface de gestion de la tourelle

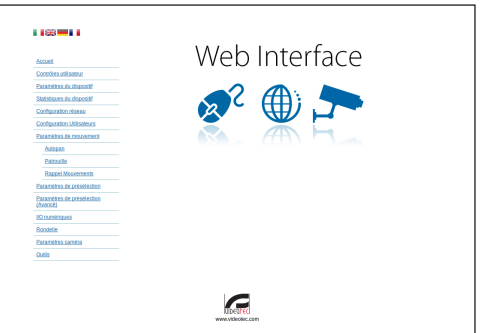

#### **Fig. 1**

**La tourelle peut fonctionner par protocole ONVIF ou TCAM. En cas d'utilisation du protocole ONVIF, s'assurer de paramétrer correctement l'heure du dispositif ou de configurer un serveur NTP. (1.2.5 Configuration Réseau, page 7).**

### **1.1.3 Installation du logiciel**

Insérer le CD et démarrer l'autoplay ou lancer l'installer. Une page web s'ouvrira pour permettre l'installation de l'application correspondant au serveur TVMS (32 ou 64 bits en fonction des caractéristiques de l'ordinateur).

Un login et un mot de passe vous seront demandés. Á la première configuration utiliser le login et le mot de passe par défaut.

Login: admin

Mot de passe: 1234

Pour ajouter le dispositif au VMS, sélectionner le poste Caméra depuis le menu Setup.

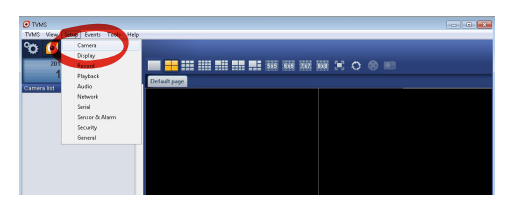

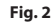

#### Cliquer sur la touche Add.

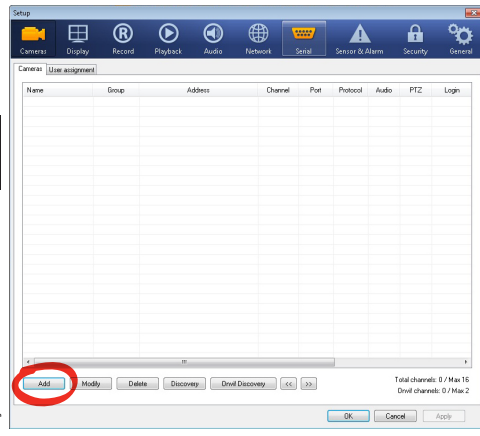

#### **Fig. 3**

Attribuer un nom à la caméra et au groupe. Sélectionner le protocole ONVIF ou TCAM et configurer l'adresse IP du dispositif et les données d'accès. Sélectionner les profils de streaming et s'assurer que le poste Use PTZ soit validé. Cliquer sur Ok.

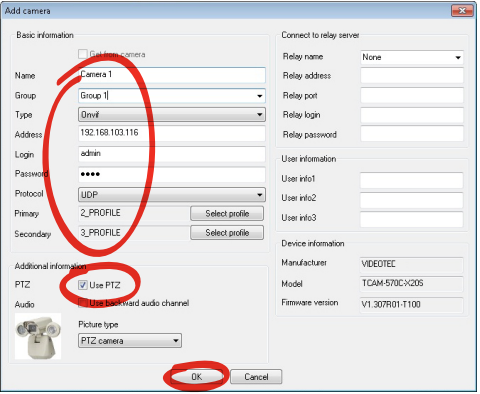

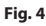

La caméra sera disponible dans la liste des dispositifs (Camera list) et pourra être affichée en effectuant un drag and drop de l'icône sur l'un des encadrés non utilisés.

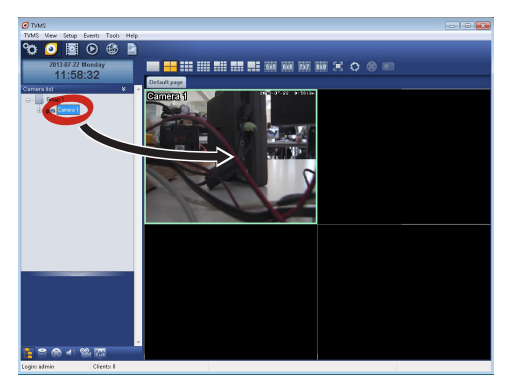

#### **Fig. 5**

Pour afficher les caméras sur plusieurs ordinateurs il faut installer le TVMS client et l'utiliser pour se connecter à distance au serveur TVMS. Pour configurer le client, accéder avec les données d'accès par défaut.

Login: admin

Mot de passe: 1234

Cliquer sur le bouton Setup.

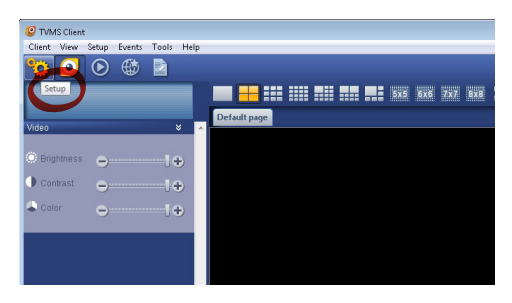

<span id="page-30-0"></span>Une fenêtre où il sera possible d'ajouter les serveurs auxquels se raccorder s'affichera en appuyant sur le bouton Add.

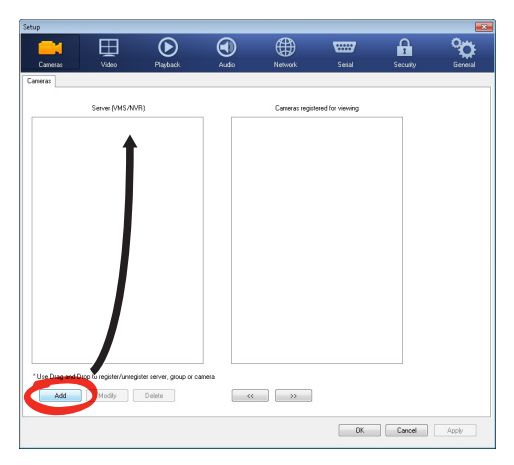

#### **Fig. 7**

Après avoir ajouté le serveur, il sera nécessaire de le régler pour l'affichage. Faire glisser l'icône du serveur sur la colonne de droite, comme illustré sur la figure.

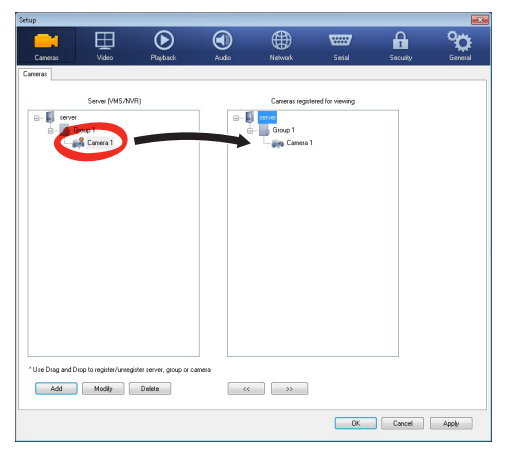

#### **Fig. 8**

Cliquer sur Ok pour retourner au programme d'affichage. Il sera alors possible de voir les caméras en effectuant drag and drop comme dans le cas du serveur TVMS.

## **1.2 Interface web**

**À la première connexion, donner une adresse**   $\mathbf{f}$ **différente de 192.168.10.100.**

**L'adresse IP de chaque encodeur doit être configurée séparément dans les versions avec caméra Day/Night et caméra thermique intégrées.**

#### **Logiciels de navigation supportés: Microsoft Internet Explorer, Google Chrome, Mozilla Firefox.**

La première opération pour configurer la tourelle consiste en la connexion à son interface web.

Pour les configurations prédéfinies, la tourelle est configurée avec l'adresse 192.168.10.100.

Pour accéder à la tourelle il suffira de se connecter avec un navigateur à l'adresse http://adresse\_ip et d'effectuer le login à la tourelle avec les données prédéfinies:

- **Username:** admin
- **Mot de passe:** 1234

#### **1.2.1 Home**

Si le login est effectué avec succès, on pourra voir l'interface de gestion de la tourelle.

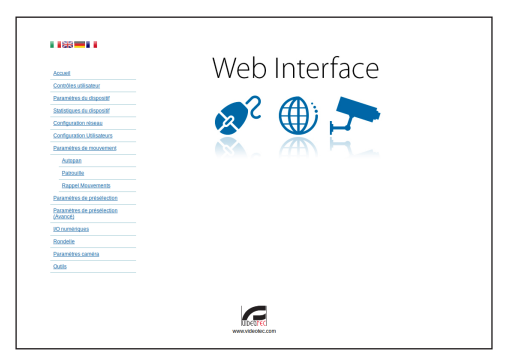

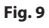

#### <span id="page-31-0"></span>**1.2.2 Contrôles Utilisateur**

Pour contrôler la tourelle par navigateur, sélectionner la mention Contrôle Utilisateur. Une nouvelle fenêtre s'ouvrira, avec un clavier virtuel pour sélectionner les commandes.

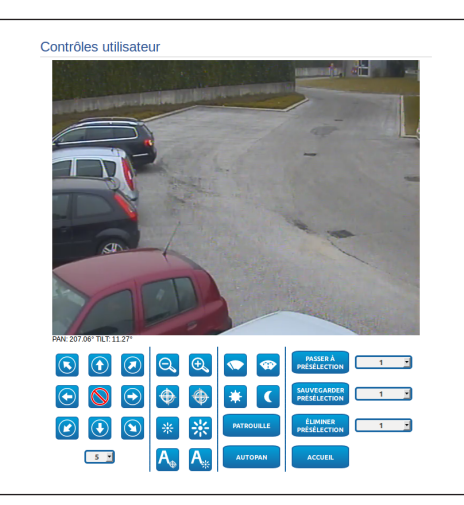

#### **Fig. 10**

Sur le clavier virtuel, se trouve les commandes suivantes :

• **Sélecteur vitesse:** Il permet de sélectionner la vitesse des mouvements de la tourelle.

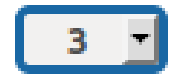

#### **Fig. 11**

• **Zoom wide/Zoom tele**

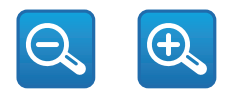

**Fig. 12**

• **Focus far/Focus near/Auto focus**

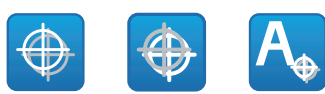

#### **Fig. 13**

• **Iris close/Iris open/Auto iris**

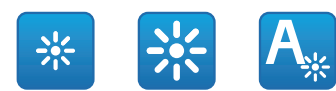

#### **Fig. 14**

• **Wiper/Washer**

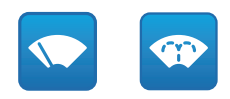

#### **Fig. 15**

• **Day:** Activer le filtre IR de la chambre. Si présents, éteint les projecteurs à LED.

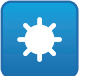

#### **Fig. 16**

• **Night:** Désactiver le filtre IR de la chambre. Si présents, allume les projecteurs à LED.

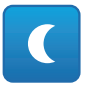

**Fig. 17**

FR - Francais - Manuel d'instructions FR - Français - Manuel d'instructions

#### <span id="page-32-0"></span>**1.2.3 Paramètres Dispositif**

A la mention du menu Paramètres Dispositif il est possible de configurer le nom de la tourelle et d'afficher d'autres informations supplementaire.

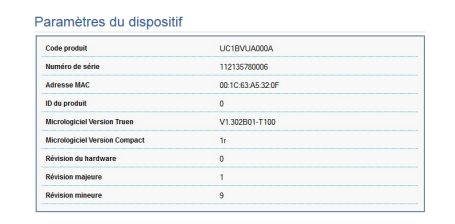

**Fig. 18**

#### **1.2.4 Statistiques Dispositif**

A la mention du menu Statistiques Dispositif on trouve, uniquement pour consultation, toutes les statistiques recueillies pendant le fonctionnement de la tourelle.

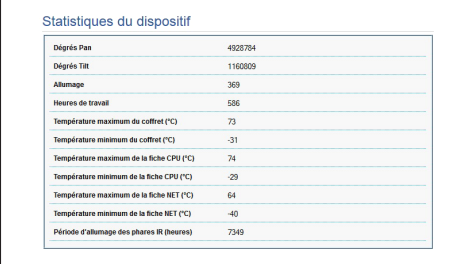

**Fig. 19**

#### **1.2.5 Configuration Réseau**

A la mention du menu Configuration Réseau il est possible de changer la configuration de réseau de la tourelle. Il est possible de décider si le dispositif doit avoir une adresse attribuée de manière statique ou dynamique avec DHCP. Le dispositif supporte le protocole Internet Protocol (IP) dans la version 4.

Toujours sur la même page, il est possible de configurer 2 DNS et de décider quels mécanismes doivent être actifs pour identifier automatiquement les dispositifs dans le réseau local.

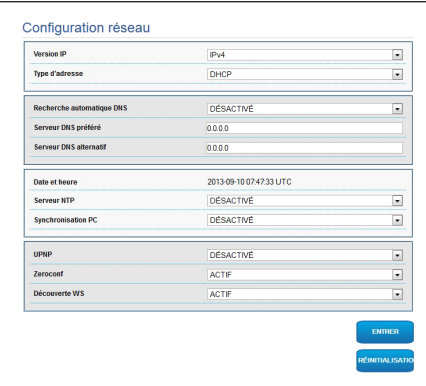

#### **Fig. 20**

Il est également possible de mentionner si le dispositif doit se synchroniser avec un serveur NTP (Network Time Protocol) externe.

- **NTP -> DESACTIVE**: Sélectionner cette option si on ne souhaite pas synchroniser date et heure du dispositif.
- **NTP -> STATIQUE**: Sélectionner cette option au cas où on souhaite synchroniser date et heure du dispositif avec celles du serveur NTP indiqué par l'adresse statique.

**Pour un fonctionnement correct du dispositif, il est nécessaire de synchroniser la tourelle avec le logiciel VMS au moyen d'un serveur NTP.**

#### <span id="page-33-0"></span>**1.2.6 Configuration Utilisateurs**

A la mention du menu Configuration Utilisateurs il est possible d'administrer les utilisateurs qui peuvent accéder à la tourelle. Les utilisateurs du type Administrator peuvent accéder à la configuration du produit. Les utilisateurs du type Operator, User et Anonymous ont un accès limité aux pages de gestion.

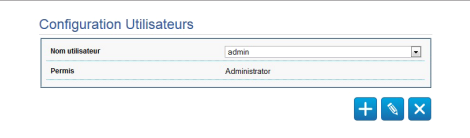

## **Fig. 21**

#### **Le dispositif peut être configuré**  i

**uniquement par un utilisateur avec les droits d'administrateur.**

#### **1.2.7 Paramètres Mouvement**

A la mention du menu Paramètres Mouvement il est possible de contrôler par web tous les paramètres de la tourelle.

- **Offset Pan**: La tourelle a une position de 0° définie mécaniquement. La fonction Offset Pan permet de définir une position différente de 0° à l'aide du logiciel.
- **Mode Fast**: Permet de déplacer la tourelle à haute vitesse en déplaçant le joystick en fin de course.
- **Mode Économique**: Il réduit le couple des moteurs lorsque la tourelle est à l'arrêt pour diminuer les consommations. Ne pas activer en présence de vent fort ou de vibrations.
- **Montage Plafond**: Renverse l'image et inverse les commandes de déplacement.
- **Autoflip**: Tourne la tourelle de 180 ° lorsque le tilt de la tourelle arrive en fin de course. Il facilité la poursuite des sujets long de couloirs ou de rues.
- **Vitesse Maximale**: Configure la vitesse manuelle maximale.
- **Vitesse avec Zoom**: Active l'option Vitesse avec Zoom. L'activation de ce paramètre réduit automatiquement la vitesse de Pan et Tilt en fonction du facteur de Zoom.
- **Facteur Tilt**: Configure le facteur de réduction de la vitesse manuelle de l'axe tilt.
- **Limites Pan**: Valide les limites de Pan.
- **Pan Début**: Configure la limite initiale de Pan.
- **Pan Fin**: Configure la limite finale de Pan.
- **Limites Tilt**: Configure la limite initiale de Tilt.
- **Tilt Début**: Configure la limite initiale de Tilt.
- **Tilt Fin**: Configure la limite finale de Tilt.

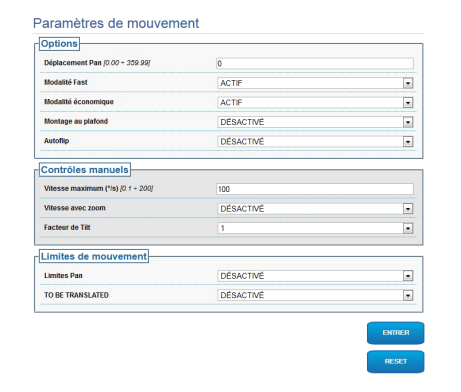

**Fig. 22**

#### <span id="page-34-0"></span>**1.2.7.1 Autopan**

Dans la sous-section Autopan il est possible d'indiquer le preset de début et de fin de l'autopan.

Il est possible de configurer la vitesse à laquelle effectuer le trajet.

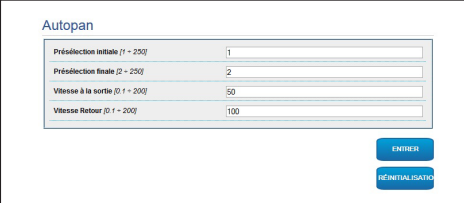

#### **Fig. 23**

#### **1.2.7.2 Patrouille**

Dans la sous-section Patrol il est possible d'indiquer le preset de début et de fin du patrol. Il est possible d'indiquer si l'analyse des preset doit avoir lieu de façon causale ou non.

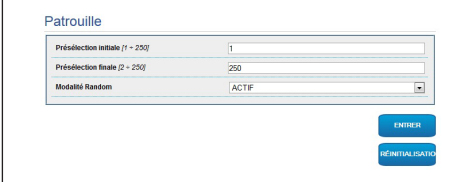

#### **Fig. 24**

#### **1.2.7.3 Rappel Mouvements**

Dans la sous-section Rappel Mouvements il est possible d'indiquer un intervalle de temps d'inactivité au-delà duquel la tourelle effectuera une des suivants fonctions: retour à la position Home, mise en marche de l'autopan ou mise en marche du patrol.

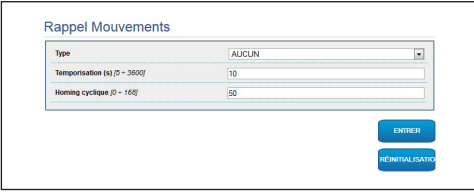

**Fig. 25**

#### **1.2.8 Paramètres Preset**

A la mention du menu Paramètres Preset on peut configurer certains paramètres concernant les preset:

- **Vitesse Scan**: La vitesse en degrés à la seconde, avec laquelle un preset est atteint, sur demande explicite de l'opérateur.
- **Type de rampe**: Permet de sélectionner les accélérations de la tourelle.
- **Vitesse Mouvements (Par Défaut)**: La vitesse utilisée dans les opérations d'autopan et patrol.
- **Imposer vitesse par défaut**: La vitesse par défaut sera configurée aussi comme vitesse de scan pour tous les preset.
- **Pause Par Défaut**: Le temps en secondes de permanence par défaut de chaque preset.
- **Imposer pause par défaut**: La pause par défaut sera configurée pour tous les preset.

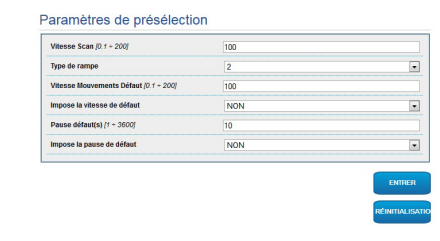

#### **Fig. 26**

#### **1.2.9 Paramètres Preset (Avancé)**

Dans la section Paramètres Preset (Avancé) il est possible de personnaliser les valeurs de vitesse et pause pour chaque preset, en plus que d'activer/ désactiver les preset mêmes.

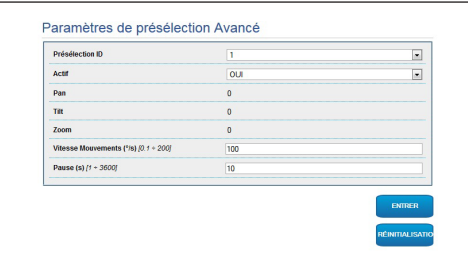

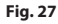

#### <span id="page-35-0"></span>**1.2.10 I/O Digitaux**

Dans la carte I/O Digitaux il est possible de configurer les canaux digitaux présents dans la tourelle. Il y a ci-dessous une courte description des paramètres configurables pour chaque entrée numérique.

- **ID Alarme:** Champ utilisé pour sélectionner l'entrée numérique souhaitée.
- **Type:** Indique l'état par défaut de l'entrée numérique. Il peut être configuré sur Normalement Ouvert ou Normalement Fermé.
- **Action:** À chaque entrée, une action peut être associée. L'action est activée dès que le contact passe dans un état différent de celui par défaut. Les actions disponibles sont énumérées ci-dessous :
	- **NONE:** Aucune action.
	- **SCAN:** Positionner la tourelle sur la préposition sélectionnée.
- **PATROL:** Activer le PATROL.
- **AUTOPAN:** Activer l'AUTOPAN.
- **WIPER:** Activer le Wiper.
- **WASHER:** Activer la séquence de lavage de la vitre.
- **RELAIS 1:** Activer le Relais 1.
- **RELAIS 2:** Activer le Relais 2.
- **IR FILT:** Désactiver le Filtre IR de la chambre. Si présents, allume les projecteurs à LED.

Pour un contrôle du fonctionnement correct des alarmes, dans la page web se trouve un petit rond. Le petit rond sera vert dans les conditions normales et rouge quand une alarme est détectée.

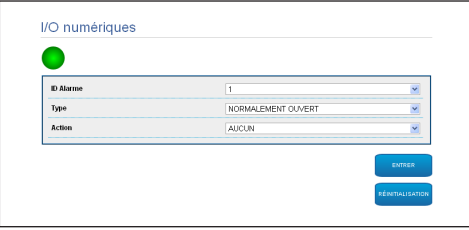

**Fig. 28**

#### **1.2.11 Washer**

La pompe pour le lavage de la tourelle est configurée dans la carte Washer, où il est possible d'associer un preset à l'opération de lavage, de configurer la durée du lavage du verre et d'indiquer le retard d'activation et de désactivation de l'essuie-glace.

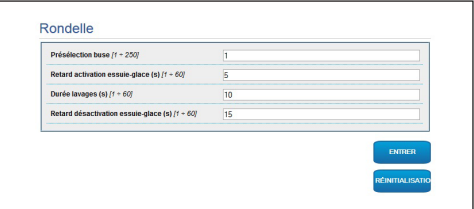

**Fig. 29**

FR - Francais - Manuel d'instructions

#### <span id="page-36-0"></span>**1.2.12 Paramètres Caméra**

Au poste du menu « Parametri Camera » (Paramètres Caméra) il est possible de configurer les 2 flux vidéo du dispositif. Le premier flux est obligatoirement comprimé avec l'algorithme H.264/AVC alors que le deuxième peut utiliser comme alternative la codification MJPEG. Pour les deux flux, il est possible de configurer la dimension de la vidéo, le frame rate, l'utilisation du rate controller et le GOP size. Il est également possible de configurer l'ON Screen Display (OSD) qui offre la possibilité de titrer la vidéo avant la compression.

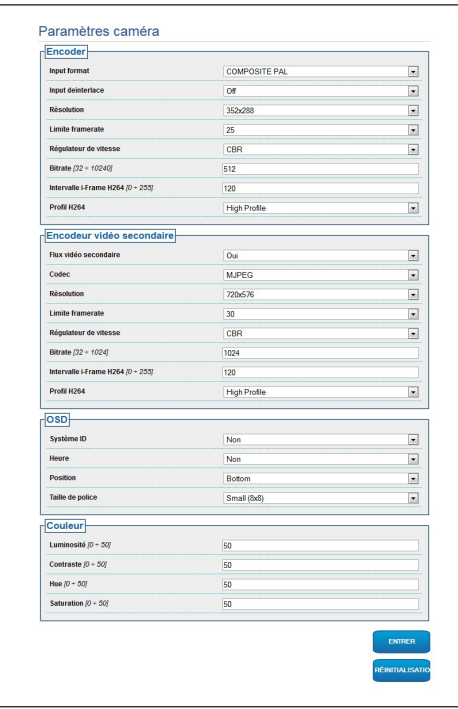

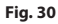

#### **1.2.13 Instruments**

A la mention du menu Instruments il est possible de reconfigurer les valeurs prédéfinies pour toute la configuration de la tourelle ou seulement pour certaines sections spécifiques.

Dans cette section, il est en outre possible :

• Mettre à jour le firmware du dispositif.

Redémarrer la tourelle.

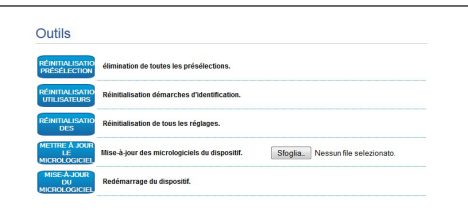

#### **Fig. 31**

#### **1.2.14 Factory Default**

Pour restaurer les configurations d'usine relatives au réseau, à l'accès utilisateurs et à la configuration de la chambre, suivre la procédure:

- Éteindre l'unité.
- Brancher le kit de réinitialisation à l'encodeur que l'on souhaite remettre à zéro.
- Allumer l'unité. Attendre 2 minutes.
- Garder le bouton enfoncé pendant 15 secondes.
- Éteindre l'unité.
- Retirer le kit de réinitialisation.
- Allumer l'unité.

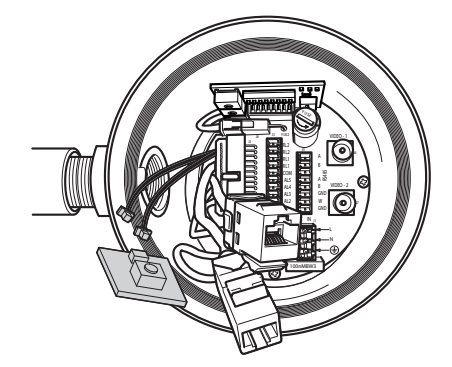

#### **Headquarters Italy** Videotec S.p.A.

Via Friuli, 6 - I-36015 Schio (VI) - Italy Tel. +39 0445 697411 - Fax +39 0445 697414 Email: info@videotec.com

**Asia Pacific** Videotec (HK) Ltd Flat 8, 19/F. On Dak Industrial Building, No. 2-6 Wah Sing Street Kwai Chung, New Territories - Hong Kong Tel. +852 2333 0601 - Fax +852 2311 0026 Email: info.hk@videotec.com

**France** Videotec France SARL Immeuble Le Montreal, 19bis Avenue du Québec, ZA de Courtaboeuf 91140 Villebon sur Yvette - France Tel. +33 1 60491816 - Fax +33 1 69284736 Email: info.fr@videotec.com

**Americas** Videotec Security, Inc. Gateway Industrial Park, 35 Gateway Drive, Suite 100 Plattsburgh, NY 12901 - U.S.A. Tel. +1 518 825 0020 - Fax +1 518 825 0022 Email: info.usa@videotec.com - www.videotec.us

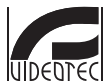

**MNVXMPXTH264\_1504\_FR** www.videotec.com

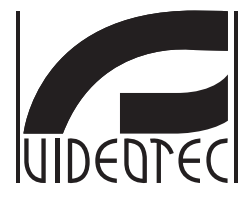

## **Addendum**

<span id="page-38-0"></span>**MAXIMUS MPX, MAXIMUS MPXT, Version mit Encoder H.264**

**DE Deutsch** - Bedienungslanleitung

## Inhaltsverzeichnis

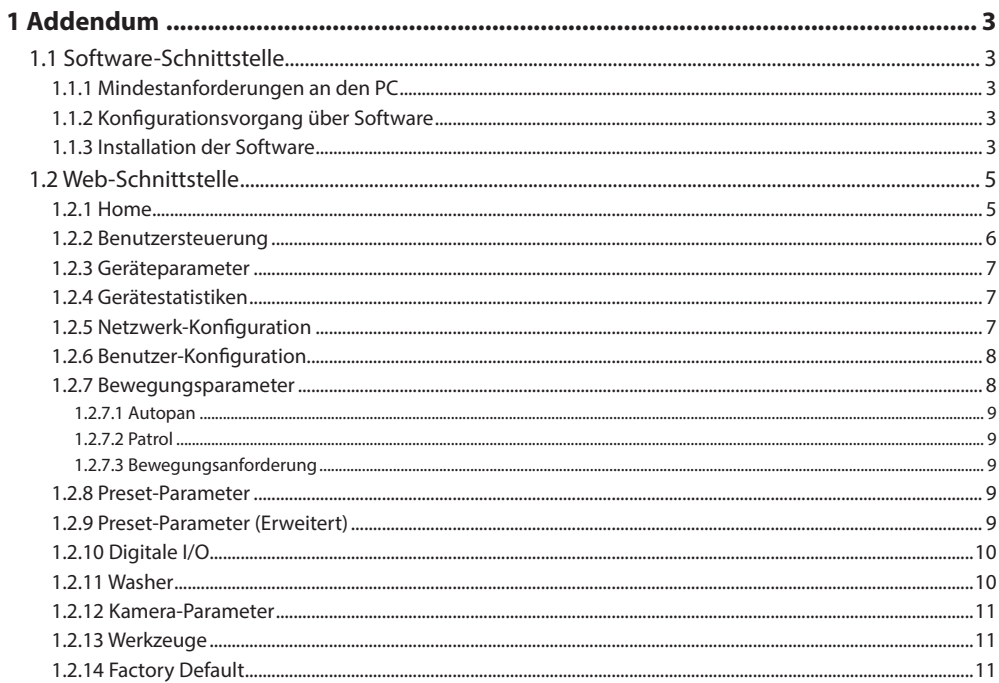

## <span id="page-40-0"></span>1 Addendum

 $\mathbf{i}$ 

## **1.1 Software-Schnittstelle**

## **Nur für IP-Produktversionen**

### **1.1.1 Mindestanforderungen an den PC**

Die mitgelieferte Betriebssoftware des Schwenk-Neige-Kopfs unterstützt bis zu 16 Kanäle. Die Software erfordert Windows XP Service Pack 3 oder höher und einen PC mit einem Xeon-Prozessor mit 2,3GHz oder höher.

#### **1.1.2 Konfigurationsvorgang über Software**

Nach der Vorbereitung und Konfiguration des Schwenk-Neige-Kopfes, mit der Konfiguration der IP-Parameter fortfahren.

Die IP-Adresse der einzelnen Einheiten ist separat mit einem PC.

IP-Adresse des PC vorgeben: 192.168.10.1 (oder 192.168.10.2, etc.).

Die Einheit an das LAN-Netz anschließen, Strom anlegen und den Browser Microsoft Internet Explorer® 6.0 oder höher starten.

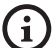

**Um die IP-Adresse der einzelnen Einheiten zu konfigurieren, müssen sie gespeist sein, dürfen aber nur einzeln an das LAN angeschlossen werden (Switch/Hub). Die Einheit muss mindestens mit der IP-Adresse und dem Hostnamen konfiguriert werden. Nach der Konfigurierung das Ethernetkabel an die nächste Einheit anschließen und auch diese konfigurieren.**

Die Adresse aufrufen: 192.168.10.100.

Es ist eine Anmeldung und eine Kennworteingabe erforderlich. Bei der erstmaligen Einrichtung sind dieses Einloggen und Kennwort einzugeben.

Einloggen: admin

Kennwort: 1234

Wenn der Login erfolgreich abgeschlossen wurde, wird die Steuer-Schnittstelle des Schwenk-Neige-Kopfs angezeigt.

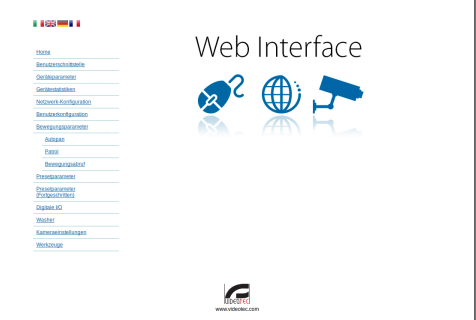

**Abb. 1**

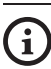

**Der Schwenk-Neige-Kopf kann mit dem Protokoll ONVIF oder TCAM funktionieren. Wenn das Protokoll ONVIF verwendet wird, sicherstellen, dass die Uhrzeit an der Vorrichtung korrekt eingestellt wird, oder dass ein NTP-Server konfiguriert wird. (1.2.5 Netzwerk-Konfiguration, Seite 7).**

### **1.1.3 Installation der Software**

Die CD einlegen und Autoplay starten oder den Installer aktivieren. Eine Webseite wird geöffnet, in der die Anwendung TVMS-Server installiert werden kann. (32 oder 64bit, je nach Eigenschaften des Computers).

Es ist eine Anmeldung und eine Kennworteingabe erforderlich. Bei der erstmaligen Einrichtung sind dieses Einloggen und Kennwort einzugeben.

Einloggen: admin

Kennwort: 1234

Um das Gerät zur VMS hinzuzufügen, den Punkt Camera im Setup-Menü wählen.

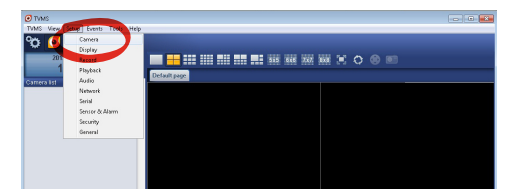

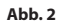

#### Die Taste Add. anklicken.

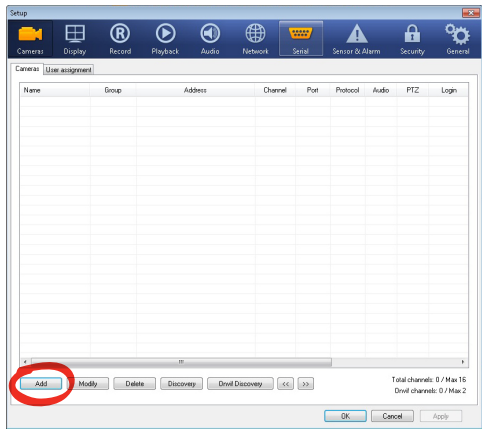

#### **Abb. 3**

Der Kamera und der Gruppe einen Namen zuweisen. Das ONVIF oder TCAM Protokoll wählen und die IP-Adresse des Geräts sowie die Zugangsdaten eingeben. Die Streaming-Profile wählen und sicherstellen, dass der Punkt Use PTZ aktiviert ist. Auf OK klicken.

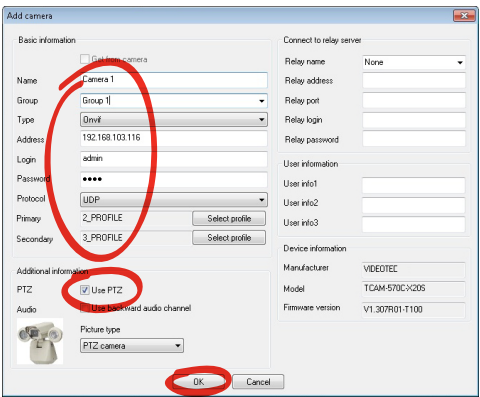

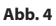

Die Kamera steht in der Liste der Vorrichtungen (Camera list) zur Verfügung und kann mittels Drag and Drop des Symbols in eines der nicht verwendeten Felder angezeigt werden.

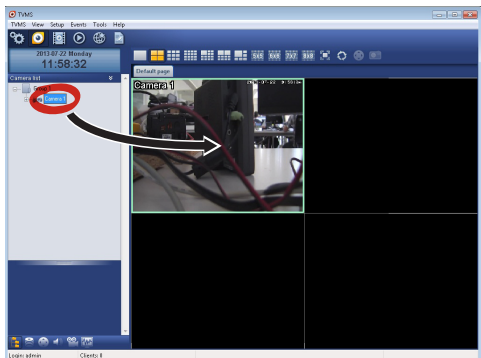

#### **Abb. 5**

Zur Anzeige der Kameras auf mehreren Computern muss der TVM-Client installiert werden und über ihn eine Fernverbindung mit dem TVMS-Server hergestellt werden. Zur Konfiguration des Kunden mit den Standard-Zugangsdaten einsteigen.

Einloggen: admin

Kennwort: 1234

Die Schaltfläche Setup anklicken.

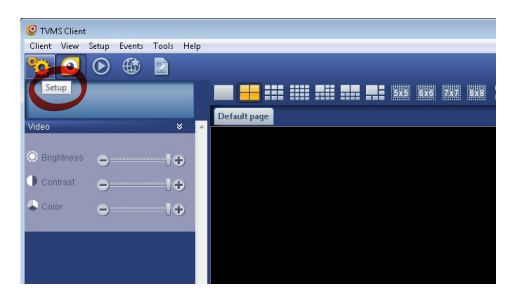

**Abb. 6**

<span id="page-42-0"></span>Ein Fenster wird angezeigt, in dem die Server hinzugefügt werden können, mit denen durch Drücken der Taste Add eine Verbindung hergestellt werden kann.

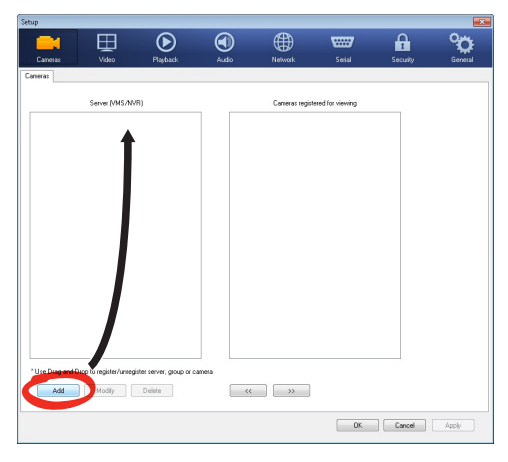

#### **Abb. 7**

Nachdem der Server hinzugefügt wurde, muss er für die Anzeige registriert werden. Das Server-Symbol in die rechte Spalte ziehen, wie in der Abbildung dargestellt.

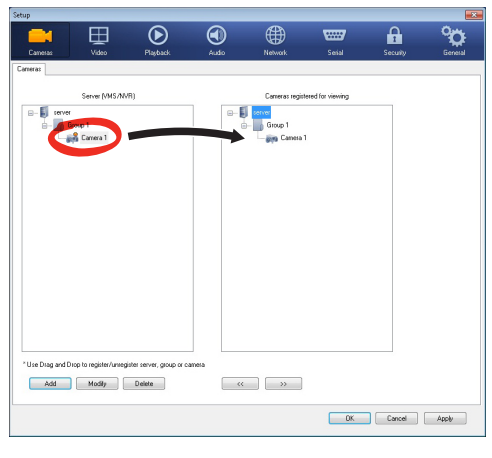

#### **Abb. 8**

Auf OK klicken, um zum Anzeigeprogramm zurückzukehren. An diesem Punkt können die Kameras gesehen werden, wenn, wie im Fall des TVMS-Servers, ein Drag and Drop durchgeführt wird.

## **1.2 Web-Schnittstelle**

**Beim ersten Anschluss eine Adresse**   $\mathbf{i}$ **zuweisen, die nicht 192.168.10.100 ist.**

**In den Ausführungen mit integrierter Day/ Night- und Wärmebildkamera muss die IP-Adresse jedes Encoders separat konfiguriert werden.**

#### **Unterstützte Browser: Microsoft Internet**   $\mathbf{f}$ **Explorer, Google Chrome, Mozilla Firefox.**

Der erste Schritt zur Konfiguration des S-N-Kopfes ist die Verbindung mit seiner Web-Schnittstelle.

In den Standard-Einstellungen ist der Schwenk-Neige-Kopf mit der Adresse 192.168.10.100 konfiguriert.

Die Web-Schnittstelle des S-N-Kopfes kann man zugreifen, indem man mit einem Browser die Adresse http://IP\_Adresse aufruft und sich mit folgenden voreingestellten Zugangsdaten einloggt:

- **Username:** admin
- **Kennwort:** 1234

#### **1.2.1 Home**

Wenn die Anmeldung erfolgreich war, öffnet sich die Schnittstelle zur Steuerung des Schwenk-Neige-Kopfes.

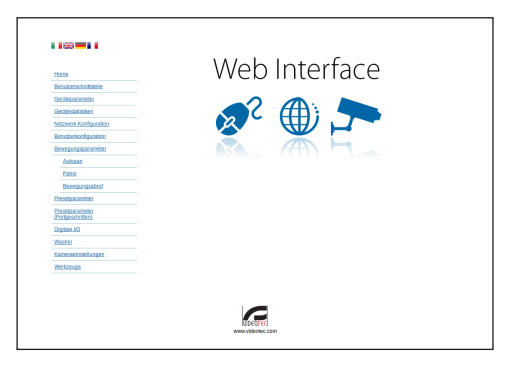

**Abb. 9**

#### <span id="page-43-0"></span>**1.2.2 Benutzersteuerung**

Um den Schwenk-Neige-Kopf via Browser zu steuern, wählen Sie den Eintrag Benutzersteuerung. Es öffnet sich ein neues Fenster mit einer virtuellen Tastatur zum Absenden von Befehlen.

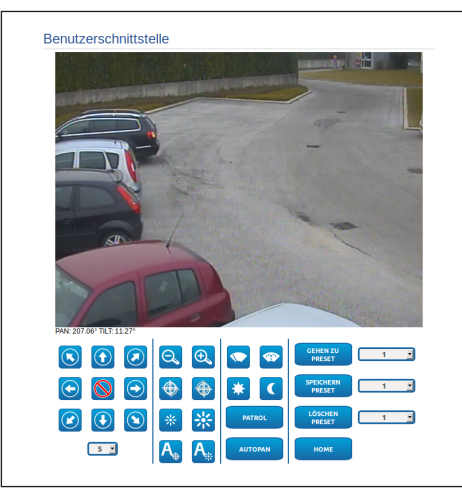

#### **Abb. 10**

Auf der virtuellen Tastatur befinden sich die folgenden Steuerungen:

• **Wahlschalter Geschwindigkeit:** Ermöglicht die Auswahl der Geschwindigkeit der Bewegungen des Schenk-Neigekopfes.

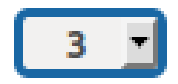

#### **Abb. 11**

• **Zoom wide/Zoom tele**

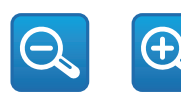

**Abb. 12**

• **Focus far/Focus near/Auto focus**

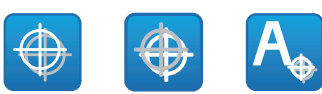

#### **Abb. 13**

• **Iris close/Iris open/Auto iris**

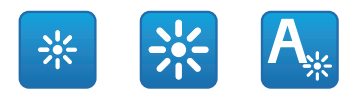

#### **Abb. 14**

• **Wiper/Washer**

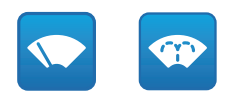

#### **Abb. 15**

• **Day:** Aktivierung Filter IR der Kamera. Falls vorhanden, werden die LED- Scheinwerfer ausgeschaltet.

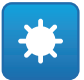

#### **Abb. 16**

• **Night:** Deaktivierung des Filters IR der Kamera. Falls vorhanden, werden die LED-Scheinwerfer eingeschaltet.

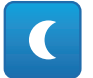

**Abb. 17**

#### <span id="page-44-0"></span>**1.2.3 Geräteparameter**

Im Menü-Eintrag Geräteparameter können der Name des Schwenk-Neige-Kopfes eingestellt und andere Zusatzinformationen angezeigt werden.

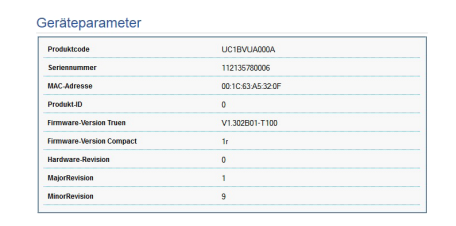

#### **Abb. 18**

#### **1.2.4 Gerätestatistiken**

Im Menü-Eintrag Gerätestatistiken können alle während des Betriebs des Schwenk-Neige-Kopfes gesammelten Statistiken eingesehen aber nicht geändert werden.

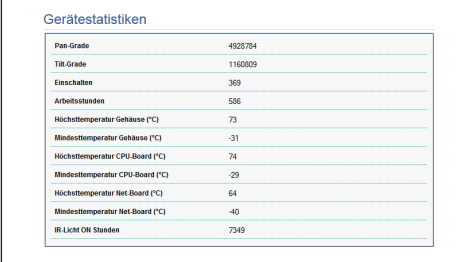

**Abb. 19**

#### **1.2.5 Netzwerk-Konfiguration**

Im Menü-Eintrag Netzwerk-Konfiguration kann die Netzwerk-Einstellung des Schwenk-Neige-Kopfes geändert werden. Es kann eingestellt werden, ob das Gerät eine statisch oder dynamisch mit DHCP zugewiesene Adresse haben muss. Das Gerät unterstützt das Internet Protocol (IP) in Version 4.

Auf derselben Seite können außerdem 2 DNS konfiguriert und eingestellt werden, welche Mechanismen aktiv sein müssen, um die Geräte im lokalen Netzwerk automatisch zu identifizieren.

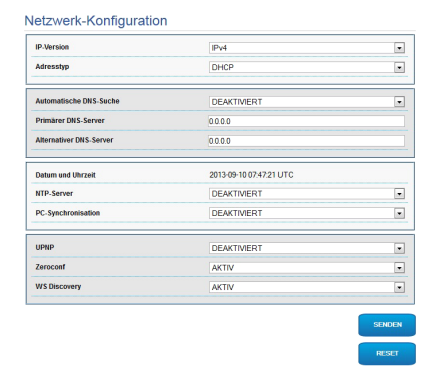

#### **Abb. 20**

Außerdem kann angegeben werden, ob das Gerät sich mit einem externen NTP (Network Time Protocol) Server synchronisieren muss.

- **NTP -> DEAKTIVIERT**: Stellen Sie diese Option ein, wenn Datum und Uhrzeit des Geräts nicht synchronisiert werden sollen.
- **NTP -> STATISCH**: Stellen Sie diese Option ein, wenn Datum und Uhrzeit des Geräts mit einem durch statische Adresse angegebenen NTP-Server synchronisiert werden sollen.

**Für einen korrekten Betrieb des Gerätes muss die Schwenkung mit der Software VMS mithilfe eines Servers NTP synchronisiert werden.**

#### <span id="page-45-0"></span>**1.2.6 Benutzer-Konfiguration**

Im Menü-Eintrag Benutzer-Konfiguration können die Benutzer verwaltet werden, die Zugriff auf den Schwenk-Neige-Kopf haben. Die Benutzer Typ Administrator können auf die Produktkonfiguration zugreifen. Die Benutzer Typ Operator, User und Anonymous haben begrenzten Zugriff auf die Verwaltungsseiten.

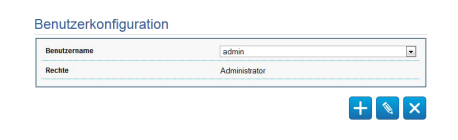

#### **Abb. 21**

**Das Gerät kann nur von Anwendern mit Administratorrechten konfiguriert werden.**

#### **1.2.7 Bewegungsparameter**

Im Menü-Eintrag Bewegungsparameter können via Internet alle Parameter des Schwenk-Neige-Kopfes kontrolliert werden.

- **Offset Pan**: Der Schwenk-Neige-Kopf hat eine Position von 0°, die mechanisch definiert ist. Die Funktion Offset Pan ermöglicht es, auf Softwareebene eine andere Position als 0° festzulegen.
- **Fastmodus**: Ermöglicht die Bewegung des Schwenk-Neige-Kopfs mit hoher Geschwindigkeit, wenn der Joystick bis zum Anschlag gedrückt wird.
- **Sparmodus**: Zur Senkung des Verbrauchs wird das Drehmoment der Motoren reduziert, wenn der Schwenk-Neige-Kopf stillsteht. Nicht bei starkem Wind oder Schwingungen aktivieren.
- **Deckenmontage**: Kippt das Bild und kehrt die Abwicklungssteuerung um.
- **Autoflip**: Dreht den Schwenk-Neige-Kopf um 180°, wenn die Neigung des Schwenk-Neige-Kopfs den Endanschlag erreicht. Dadurch wird die Verfolgung von Subjekten entlang von Fluren oder Straßen erleichtert.
- **Höchstgeschwindigkeit**: Hier kann die Höchstgeschwindigkeit bei manueller Steuerung vorgegeben werden..
- **Geschwindigkeit Mit Zoom**: Zum Einschalten der Geschwindigkeit mit Zoom. Bei Aktivierung dieses Parameters wird die Geschwindigkeit für Pan und Tilt automatisch in Abhängigkeit vom Zoomfaktor reduziert.
- **Tilt-Faktor**: Reduzierfaktor für die manuelle Geschwindigkeit der Tiltachse.
- **Grenzpunkte Pan**: Aktiviert die Grenzpunkte für die Funktion Pan (Kameraschwenk).
- **Beginn Pan**: Vorgabe der Grenzposition zu Beginn des Kameraschwenks (Pan).
- **Ende Pan**: Vorgabe der Grenzposition am Ende des Kameraschwenks (Pan).
- **Grenzpunkte Tilt**: Aktiviert die Grenzpositionen der Tiltfunktion (Kameraneigung).
- **Beginn Tilt**: Vorgabe der Grenzposition zu Beginn der Kameraneigung (Tilt)
- **Ende Tilt**: Vorgabe der Grenzposition am Ende der Kameraneigung (Tilt).

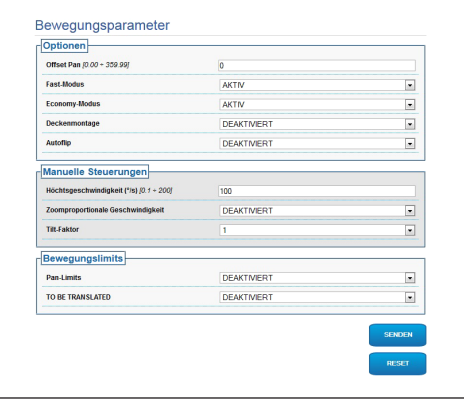

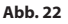

#### <span id="page-46-0"></span>**1.2.7.1 Autopan**

Im Unterabschnitt Autopan können die Presets für Beginn und Ende des Autopan angegeben werden.

Es ist möglich, die Geschwindigkeit einzustellen, mit der die Strecke zurückgelegt werden soll.

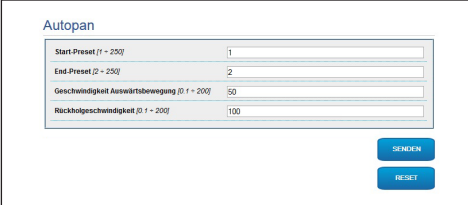

#### **Abb. 23**

#### **1.2.7.2 Patrol**

Im Unterabschnitt Patrol können die Presets für Beginn und Ende des Patrol angegeben werden. Außerdem kann angegeben werden, ob die Abtastung der Presets in kausaler Weise oder nicht erfolgen soll.

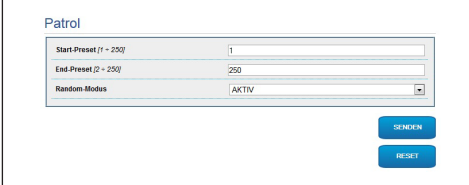

#### **Abb. 24**

#### **1.2.7.3 Bewegungsanforderung**

Im Unterabschnitt Aufruf Bewegungen kann eine Inaktivitätsdauer angegeben werden, nach der der Schwenk-Neige-Kopf eine der folgenden Funktionen ausführt: Rückkehr in die Home-Position, Start des Autopan oder Start des Patrol.

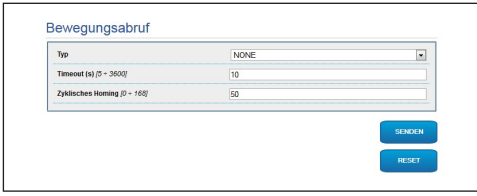

**Abb. 25**

#### **1.2.8 Preset-Parameter**

Im Menü-Eintrag Preset-Parameter sind einige Parameter der Presets konfigurierbar:

- **Scan Geschwindigkeit**: Geschwindigkeit in Grad pro Sekunde, mit der ein Preset auf ausdrückliche Aufforderung des Bedieners erreicht wird.
- **Rampentyp**: Erlaubt die Wahl der Beschleunigungen des Schwenk-Neige-Kopfes.
- **Bewegungsgeschwindigkeit (Default)**: Die bei den Funktionen Autopan und Patrol benutzten Geschwindigkeiten.
- **Default-Geschwindigkeit vorgeben**: Die Default-Geschwindigkeit wird auch als Abtastgeschwindigkeit für alle Presets eingestellt.
- **Standardpause**: Default-Verweilzeit in jedem Preset in Sekunden.
- **Default-Pause vorgeben**: Die Default-Pause wird für alle Presets eingestellt.

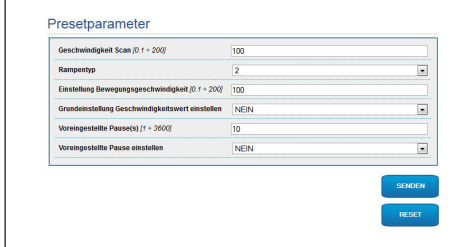

#### **Abb. 26**

#### **1.2.9 Preset-Parameter (Erweitert)**

Im Abschnitt Preset-Parameter (Erweitert) können die Werte für Geschwindigkeit und Pause für jeden Preset individuell angepasst, sowie die Presets selbst aktiviert/deaktiviert werden.

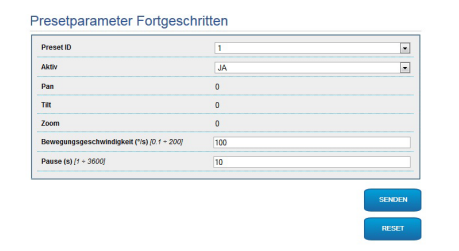

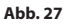

#### <span id="page-47-0"></span>**1.2.10 Digitale I/O**

In der Registerkarte Digitale I/O können die digitalen Kanäle des Schwenk-Neige-Kopfes konfiguriert werden. Es folgt eine kurze Beschreibung der konfigurierbaren Parameter für jeden Digitaleingang.

- **ID Alarm:** Verwendetes Feld für die Auswahl des gewünschten Digitaleingangs
- **Art:** Zeigt den Standard-Status des Digitaleingangs an. Kann auf normalerweise geöffnet oder normalerweise geschlossen eingestellt werden.
- **Aktion:** Jedem Eingang kann eine Aufnahme zugeordnet werden. Die Aufnahme wird in dem Moment aktiviert, in dem der Kontakt in einen anderen als den Standard-Status übergeht. Es folgt eine Liste der verfügbaren Aufnahmen:
	- **NONE:** Keine Aufnahme.
	- **SCAN:** Positionierung des Schwenk-Neige-Kopfes am ausgewählten Preset.
	- **PATROL:** Aktivierung PATROL.
	- **AUTOPAN:** Aktivierung AUTOPAN.
	- **WIPER:** Aktivierung Wiper.
	- **WASHER:** Aktivierung Waschsequenz Glas
	- **RELAIS 1:** Aktivierung Relais 1.
	- **RELAIS 2:** Aktivierung Relais 2.
	- **IR FILT:** Deaktivierung des Filters IR der Kamera. Falls vorhanden, werden die LED-Scheinwerfer eingeschaltet.

Zur Kontrolle des einwandfreien Betriebs der Alarme erscheint auf der Web-Seite ein Punkt, der im Normalzustand grün ist, und rot, wenn ein Alarm erkannt wird. Zur Kontrolle des einwandfreien Betriebs der Alarme erscheint auf der Web-Seite ein Punkt, der im Normalzustand grün ist, und rot, wenn ein Alarm erkannt wird.

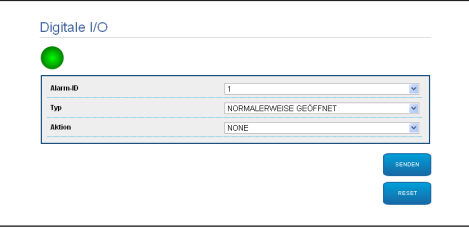

**Abb. 28**

#### **1.2.11 Washer**

Die Pumpe für die Waschanlage des Schwenk-Neige-Kopfes wird in der Registerkarte Washer konfiguriert, in der mit dem Waschvorgang ein Preset verknüpft, die Dauer des Scheibenwaschvorgangs eingestellt und die Verzögerung für die Aktivierung und Deaktivierung des Scheibenwischers angegeben werden können.

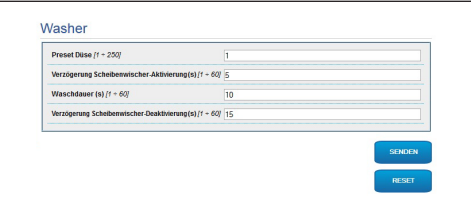

**Abb. 29**

#### <span id="page-48-0"></span>**1.2.12 Kamera-Parameter**

Unter dem Menüpunkt Kamera-Parameter können die 12 Videoströme des Geräts konfiguriert werden. Der erste Strom wird zwangsläufig mit dem Algorithmus H.264/AVC komprimiert, während der zweite als Alternative auch die MJPEG-Kodierung verwenden kann. Für beide Ströme können die Videoabmessungen, die Framerate, die Verwendung des Rate Controllers und die GOP-Ggröße eingestellt werden. Es kann außerdem das ON Screen Display (OSD) konfiguriert werden, mit dem dem Video vor der Komprimierung ein Name zugewiesen werden kann.

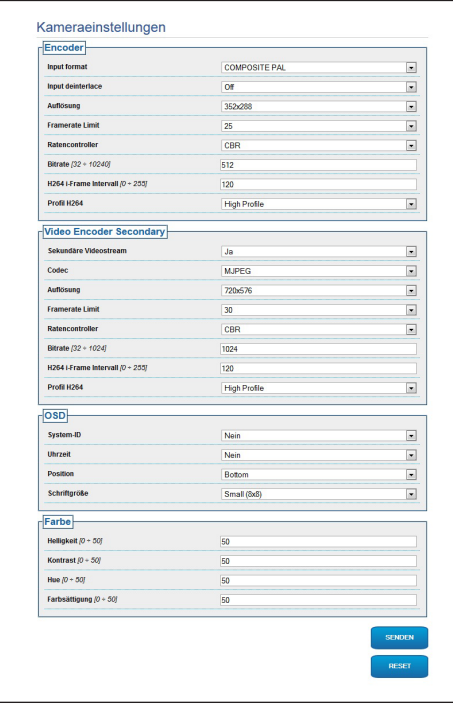

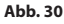

#### **1.2.13 Werkzeuge**

Im Menü-Eintrag Werkzeuge können die gesamte Konfiguration des Schwenk-Neige-Kopfes oder nur bestimmte Abschnitte auf die vordefinierten Werte zurückgesetzt werden.

Außerdem kann in diesem Abschnitt:

• Die Firmware der Vorrichtung aktualisieren.

Den Schwenk-Neige-Kopf wieder starten.

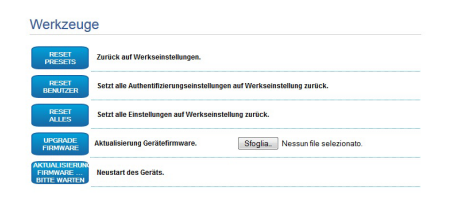

#### **Abb. 31**

#### **1.2.14 Factory Default**

Für den Reset der werkseitigen Einstellungen bezüglich Netz, Benutzerzugriff und Konfiguration der Kamera folgende Prozedur ausführen:

- Einheit abschalten.
- Den Reset-Bausatz an den Encoder anschließen, der zurückgesetzt werden soll.
- Die Einheit mit Strom versorgen. Zwei Minuten warten.
- Die Taste 15 Sekunden lang gedrückt halten.
- Einheit abschalten.
- Den Reset-Bausatz abnehmen.
- Die Einheit mit Strom versorgen.

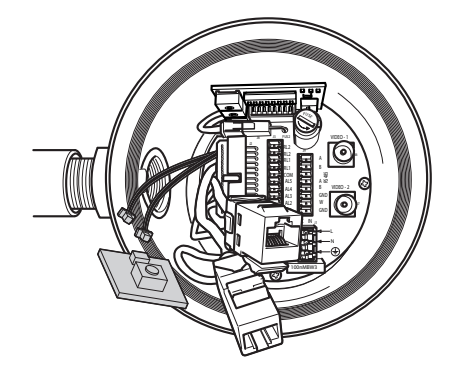

**Abb. 32**

#### **Headquarters Italy** Videotec S.p.A.

Via Friuli, 6 - I-36015 Schio (VI) - Italy Tel. +39 0445 697411 - Fax +39 0445 697414 Email: info@videotec.com

**Asia Pacific** Videotec (HK) Ltd Flat 8, 19/F. On Dak Industrial Building, No. 2-6 Wah Sing Street Kwai Chung, New Territories - Hong Kong Tel. +852 2333 0601 - Fax +852 2311 0026 Email: info.hk@videotec.com

**France** Videotec France SARL Immeuble Le Montreal, 19bis Avenue du Québec, ZA de Courtaboeuf 91140 Villebon sur Yvette - France Tel. +33 1 60491816 - Fax +33 1 69284736 Email: info.fr@videotec.com

**Americas** Videotec Security, Inc. Gateway Industrial Park, 35 Gateway Drive, Suite 100 Plattsburgh, NY 12901 - U.S.A. Tel. +1 518 825 0020 - Fax +1 518 825 0022 Email: info.usa@videotec.com - www.videotec.us

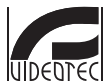

**MNVXMPXTH264\_1504\_DE** www.videotec.com

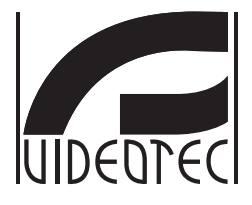

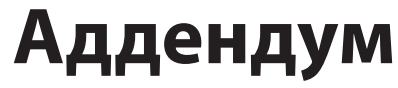

<span id="page-50-0"></span>**MAXIMUS MPX, MAXIMUS MPXT, версией с энкодером H.264**

## Индекс

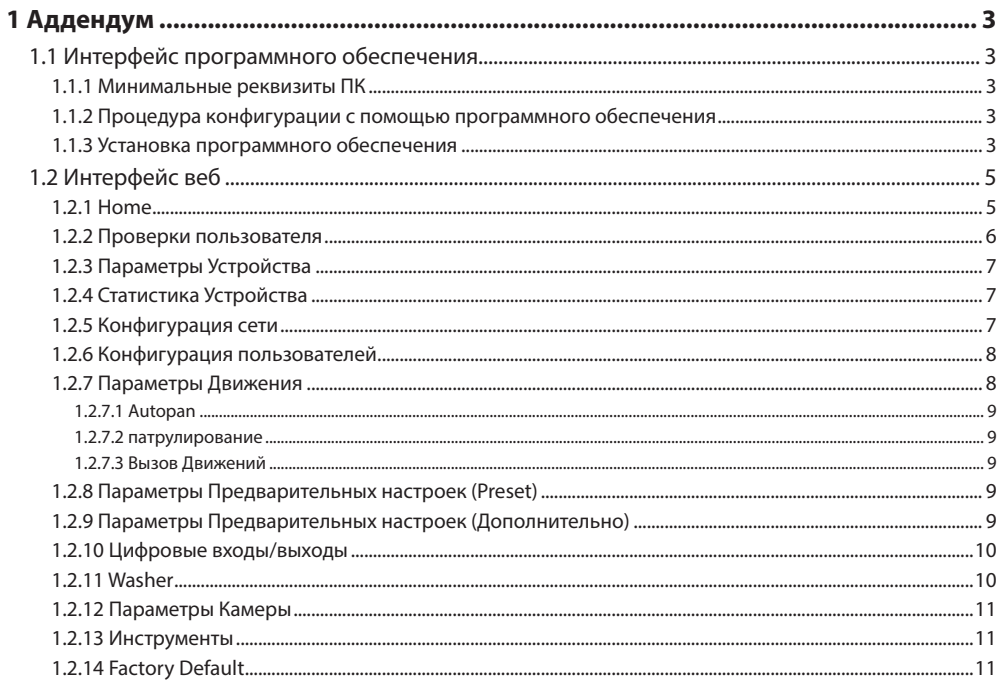

## <span id="page-52-0"></span>1 Аддендум

## **1.1 Интерфейс программного обеспечения**

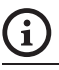

#### **Только для IP-версий изделия**

#### **1.1.1 Минимальные реквизиты ПК**

Входящее в комплект поставки программное обеспечение управления поворотных устройств поддерживает 16 каналов. Программное обеспечение нуждается в пакете Windows XP Service Pack 3 или выше, а также в ПК с процессором Xeona на 2,3GHz и более.

#### **1.1.2 Процедура конфигурации с помощью программного обеспечения**

После подготовки и конфигурации наводки произвести конфигурацию параметров IP.

Адрес IP различных узлов конфигурируется отдельно со стороны ПК.

Отконфигурировать адрес IP компьютера: 192.168.10.1 (или 192.168.10.2, искл.).

Подсоедините блок к сети LAN, подайте питание и запустите браузер Microsoft Internet Explorer® 6.0 или более новой версии.

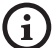

**Для конфигурации адреса IP различных узлов, необходимо подать на них питание, подсоединив их по одному к сети lan (switch/hub). Отконфигурируйте узел, установив, по крайней мере, адрес IP и имя основного прибора. После конфигурации произведите соединение кабеля Ethernet с конфигурацией следующего узла.**

Получив доступ к адресу: 192.168.10.100.

Будет запрошен логин и пароль. Во время первой конфигурации введите логин и пароль по умолчанию.

Логин: admin

Пароль: 1234

Если логин выполнен успешно, появится интерфейс управления поворотным устройством.

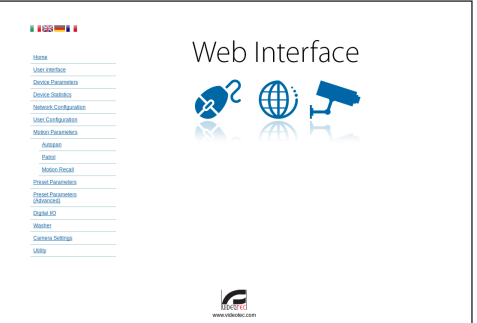

#### **Рис. 1**

**Поворотное устройство может функционировать с помощью протокола ONVIF или TCAM. Если используется протокол ONVIF, проверьте правильную установку времени в устройстве или конфигурируйте сервер NTP (1.2.5 Конфигурация сети, страница 7).**

#### **1.1.3 Установка программного обеспечения**

Вставьте диск и запустите автоматический запуск или установочный пакет. Открывается вебстраница, позволяющая установить приложение TVMS-сервера (32 или 64 бит, в зависимости от характеристик компьютера).

Будет запрошен логин и пароль. Во время первой конфигурации введите логин и пароль по умолчанию.

Логин: admin

Пароль: 1234

Для добавления устройства к VMS, необходимо выбрать строку Камера в меню Setup.

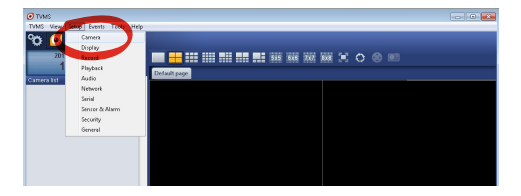

**Рис. 2**

#### Нажмите клавишу Add.

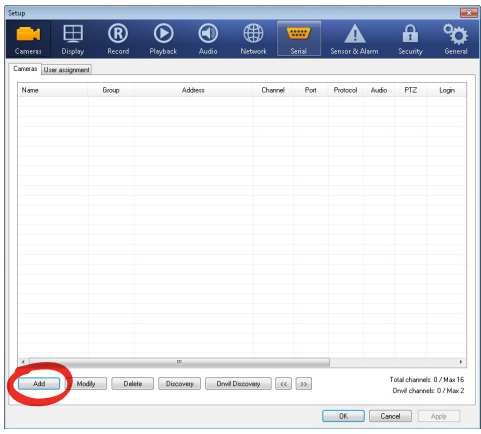

#### **Рис. 3**

Присвойте название телекамере и узлу. Выберите протокол ONVIF или TCAM и установите адрес IP устройства и учетные данные доступа. Выберите профили стриминга и убедитесь, что опция Use PTZ активирована. Нажмите Ок.

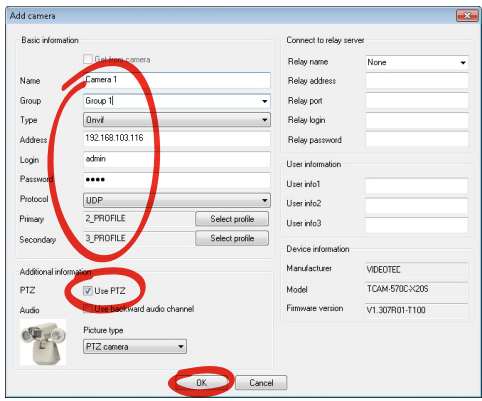

**Рис. 4**

Телекамера появится в списке устройств (Camera list), ее изображение может быть получено после перетаскивания символа в одно из неиспользуемых полей.

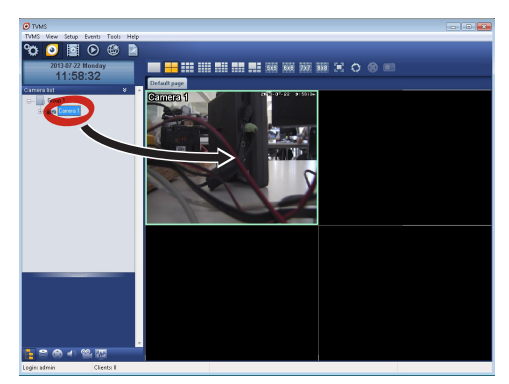

#### **Рис. 5**

Для визуализации телекамер на компьютере необходимо установить клиент TVMS и использовать его для удаленного подключения к серверу TVMS. Для конфигурации клиента необходимо получить доступ с помощью стандартных данных учетной записи.

Логин: admin

Пароль: 1234

Нажмите на кнопку Setup.

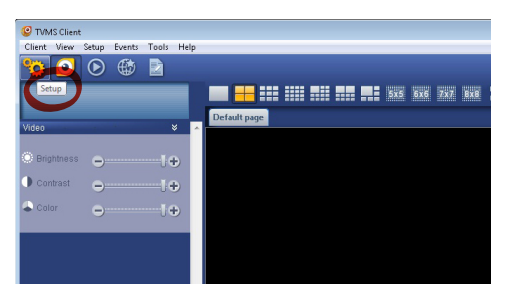

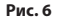

<span id="page-54-0"></span>Появится окно, где можно добавить, нажав кнопку Add, серверы, к которым можно будет подключиться

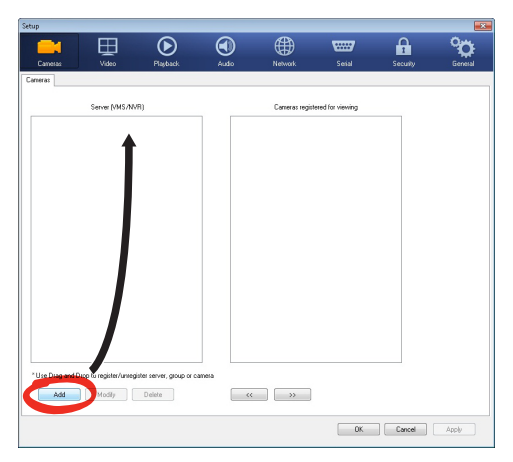

#### **Рис. 7**

После добавления сервера необходимо зарегистрировать его для визуализации. Перетащите символ сервера на колонну, как показано на рисунке.

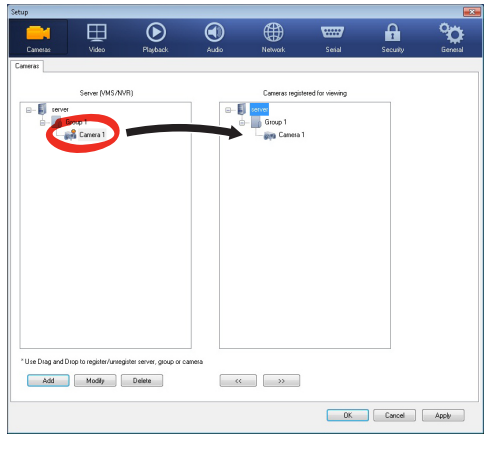

#### **Рис. 8**

Нажмите Ок, чтобы вернуться к программе визуализации. Теперь можно увидеть видеокамеры, выполняя перетаскивание, как в случае сервера TVMS.

## **1.2 Интерфейс веб**

**При первом включении присвойте адрес,**  Î **отличный от 192.168.10.100.**

**В версиях со встроенными телекамерой День/Ночь и тепловой камерой необходимо конфигурировать отдельно IP -адрес каждого энкодера.**

**Поддерживаемые браузеры: Microsoft Internet Explorer, Google Chrome, Mozilla Firefox.**

Первая операция, необходимая для конфигурации поворотного устройства, заключается в подключении к его веб- интерфейсу.

В заранее установленных настройках поворотное устройство конфигурировано с адресом 192.168.10.100.

Для получения доступа к поворотному устройству достаточно подключиться к браузеру по адресу: http://indirizzo\_ip и выполнить логин с помощью заранее установленных данных учетной записи:

- **Имя пользователя:** admin
- **Пароль:** 1234

#### **1.2.1 Home**

Если логин выполнен успешно, появится интерфейс управления поворотным устройством.

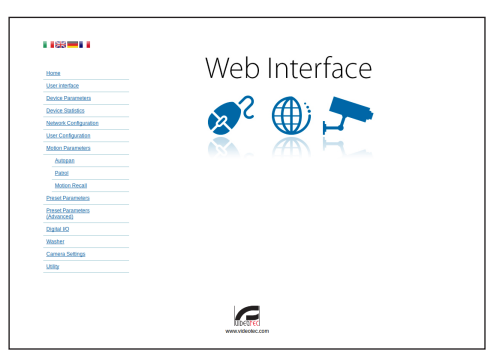

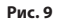

#### <span id="page-55-0"></span>**1.2.2 Проверки пользователя**

Для контроля поворотного устройства через браузер необходимо выбрать строку Контроль Пользователя (Controlli Utente). Откроется новое окно с виртуальной клавиатурой для передачи команд.

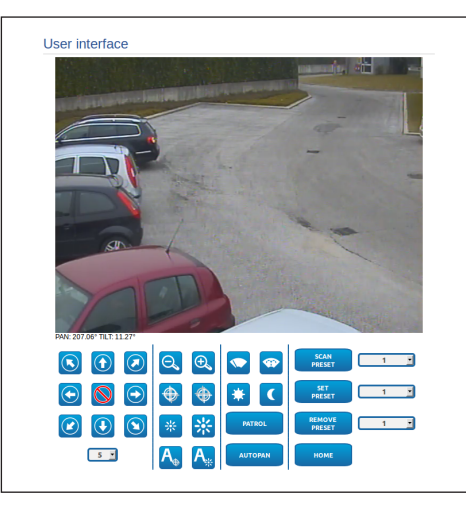

#### **Рис. 10**

На виртуальной клавиатуре размещены следующие устройства управления:

• **Переключатель скорости:** Позволяет выбрать скорость движений поворотного устройства.

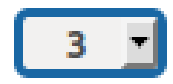

#### **Рис. 11**

• **Zoom wide/Zoom tele**

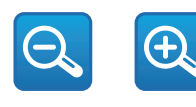

**Рис. 12**

• **Focus far/Focus near/Auto focus**

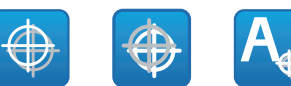

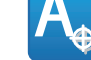

#### **Рис. 13**

• **Iris close/Iris open/Auto iris**

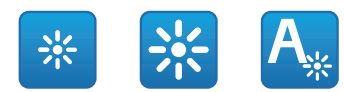

#### **Рис. 14**

• **Wiper/Washer**

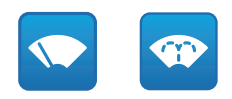

#### **Рис. 15**

• **Day:** Активирует фильтр IR камеры. Если присутствуют, выключает светодиодные (LED) осветители.

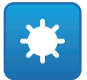

#### **Рис. 16**

• **Night:** Деактивирует фильтр IR камеры. Если присутствуют, включает светодиодные (LED) осветители.

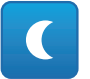

**Рис. 17**

#### <span id="page-56-0"></span>**1.2.3 Параметры Устройства**

В строке меню Параметры Устройства (Parametri Dispositivo) можно присвоить название поворотному устройству и отобразить иную дополнительную информацию.

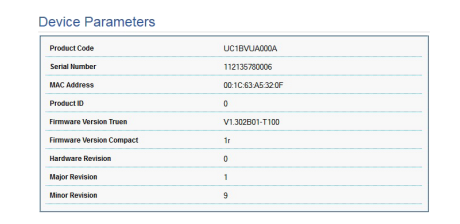

**Рис. 18**

#### **1.2.4 Статистика Устройства**

В строке меню Статистик Устройства (Statistiche Dispositivo) приведены, только в консультативных целях, все статистические данные, собранные во время функционирования поворотного устройства.

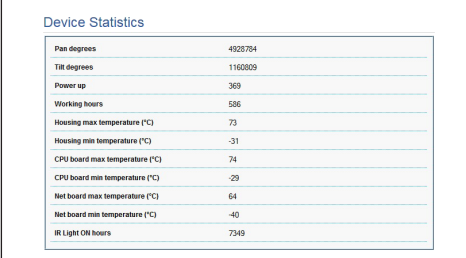

**Рис. 19**

#### **1.2.5 Конфигурация сети**

В строке меню Конфигурация Сети (Configurazione Rete) можно изменять сетевые настройки поворотного устройства. Можно решить способ присвоения адреса устройству: статически или динамически с помощью DHCP. Устройство поддерживает 4 версию интернет-протокола (IP).

На этой же странице можно конфигурировать 2 DNS и решить, какие механизмы должны быть активированы для автоматической идентификации устройств в локальной сети.

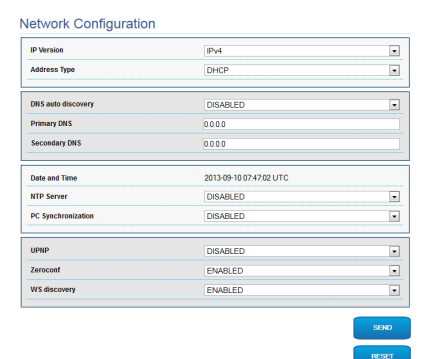

#### **Рис. 20**

Можно также решить должно ли устройству быть синхронизированным с внешним сервером NTP (Network Time Protocol).

- **NTP -> ОТКЛЮЧЕННЫЙ**: Выберите данную опцию, если желаете синхронизировать дату и время устройства.
- **NTP -> СТАТИЧЕСКИЙ**: Выберите данную опцию, если желаете синхронизировать дату и время устройства с датой и временем сервера NTP, указанного статическим адресом.

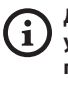

**Для правильного функционирования устройства необходимо синхронизировать поворотное устройство с программным обеспечением VMS, используя сервер NTP.**

#### <span id="page-57-0"></span>**1.2.6 Конфигурация пользователей**

В строке меню Конфигурация Пользоаателей (Configurazione Utenti) можно управлять пользователями, имеющими доступ к поворотному устройству. Пользователи категории Администратор (Administrator) могут получать доступ к конфигурации устройства. Такие пользователи как Оператор (Operator), Пользователь (User) и Неизвестный (Anonymous) имеют ограниченный доступ к страницам управления.

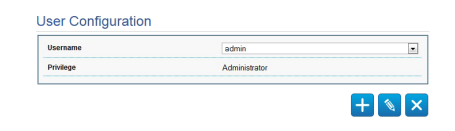

#### **Рис. 21**

**Устройство могут конфигурировать только**  Ĩ **пользователи со статусом администратора.**

#### **1.2.7 Параметры Движения**

В строке меню Параметры Движения (Parametri Movimento) можно контролировать через сеть все параметры поворотного устройства.

- **Offset Pan**: Наводка имеет положение на 0°,
- определённое механически. Функция Offset Pan позволяет определить путём программного обеспечения положение, отличающееся от 0°.
- **Режим Fast**: Позволяет на высокой скорости перемещать поворотное устройство при помощи джойстика до ограничителя хода.
- **Режим экономии:**: Понижает момент двигателей, когда наводка остановлена для снижения потребления. Не включайте в присутствии сильного ветра или интенсивных колебаний.
- **Потолочная Установка**: Переворачивает изображение и меняет местами команды движения.
- **Autoflip**: Поворачивает поворотное устройство на 180°, когда его наклон достигает ограничителя хода. Облегчает отслеживания людей по коридорам или дорогам.
- **Максимальная Скорость**: Устанавливает вручную максимальную скорость.
- **Скорость С Зумом**: Включает опцию Скорость с зумом. Этот параметр, если он включён, автоматически снижает скорость Pan и Tilt в зависимости от коэффициента фокусного расстояния.
- **Фактор Tilt**: Устанавливает фактор снижения ручной скорости оси tilt.
- **Ограничения Pan**: Подготавливает ограничения Pan.
- **Начало Pan**: Устанавливает начальное ограничение Pan.
- **Окончание Pan**: Устанавливает конечное ограничение Pan.
- **Ограничения Tilt**: Подготавливает ограничения Tilt.
- **Начало Tilt**: Устанавливает начальное ограничение Tilt.
- **Окончание Tilt**: Устанавливает конечное ограничение Tilt.

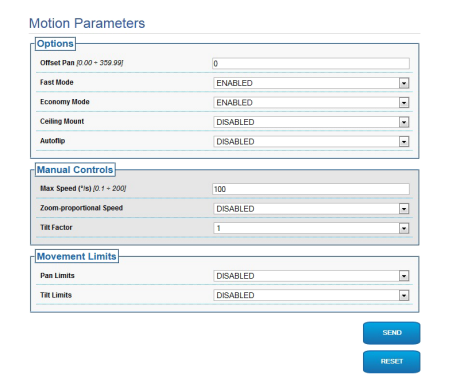

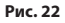

#### <span id="page-58-0"></span>**1.2.7.1 Autopan**

В подразделе Autopan (автопанорамирование) можно указать предварительные настройки начала и завершения автопанорамирования.

Можно установить скорость прохождения пути.

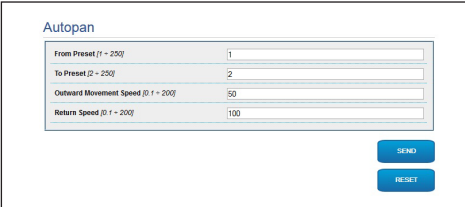

**Рис. 23**

#### **1.2.7.2 патрулирование**

В подразделе Patrol (патрулирование) можно указать предварительные настройки начала и завершения патрулирования. Кроме того, можно указать как должно происходить сканирование предварительных установок (preset ): случайно или нет.

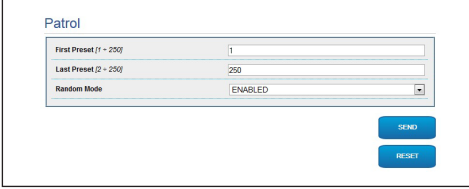

#### **Рис. 24**

#### **1.2.7.3 Вызов Движений**

В подразделе Вызов Движений (Richiamo Movimenti) можно указать интервал времени отсутствия активности, по окончании которого поворотное устройство выполнит одно из следующих действий: возврат в исходное положение, запуск автопанорамирования или патрулирование.

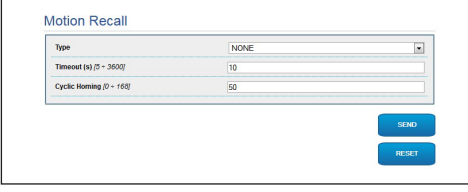

**Рис. 25**

#### **1.2.8 Параметры Предварительных настроек (Preset)**

В строке меню Предварительная настройка Параметров (Parametri Preset) можно конфигурировать некоторые параметры, касающиеся предварительных настроек.:

- **Скорость Сканирования**: Скорость в градусах в секунду, с которой достигается предварительная настройка по четкому указанию оператора.
- **Тип рампы**: Позволяет выбрать ускорения поворотного устройства.
- **Скорость движений (по умолчанию)**: Скорость, используемая в операциях autopan и patrol.
- **Установить скорость по умолчанию**: Скорость по умолчанию устанавливается также как скорость развертывания для всех предварительных настроек.
- **Пауза По Умолчанию**: Время (в секундах) пребывания по умолчанию в каждой предварительной настройке.
- **Установить паузу по умолчанию**: Пауза по умолчанию устанавливается для всех предварительных настроек (preset).

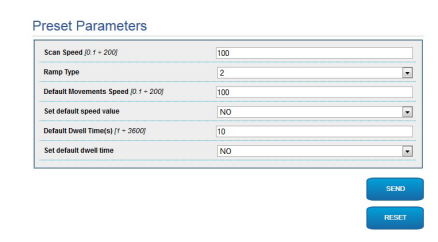

#### **Рис. 26**

#### **1.2.9 Параметры Предварительных настроек (Дополнительно)**

В разделе Параметры Preset ( Дополнительные) можно персонализировать значения скорости и паузы для каждой предварительной настройки, а также подключать / отключать сами предварительные настройки.

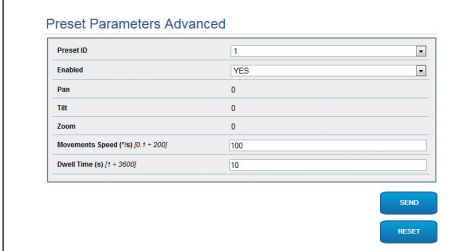

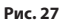

#### <span id="page-59-0"></span>**1.2.10 Цифровые входы/выходы**

В плате цифровых входов/выходов можно конфигурировать цифровые каналы, присутствующие в поворотном устройстве. Следует краткое описание параметров, которые можно конфигурировать, для каждого цифрового входа.

- **ID сигнала тревоги::** Поле, используемое для выбора нужного цифрового входа.
- **Вид:** Указывает режим по умолчанию цифрового входа. Может быть установлено на Обычно открытый или Обычно закрытый
- **Действие:** К каждому входу может быть присоединено какое-либо действие. Действие активируется в момент, когда контакт переходит в состояние, отличное от стандартного. Ниже перечислены возможные действия:
	- **NONE:** Никаких действий.
	- **SCAN:** Располагает поворотное устройство соответственно выбранным предварительным настройкам preset.
	- **PATROL:** Активирует PATROL (патрулирование).
	- **AUTO-PAN:** Активирует AUTOPAN (автопанорамирование).
	- **WIPER:** Активирует стеклоочиститель (Wiper).
	- **WASHER:** Активирует последовательность мытья стекла.
	- **РЕЛЕ 1:** Активирует реле 1
	- **РЕЛЕ 2:** Активирует реле 2
	- **IR FILT:** Деактивирует фильтр IR камеры. Если присутствуют, включает светодиодные (LED) осветители.

Для проверки правильного функционирования сигналов тревог на странице веб присутствует кружочек. В нормальных условиях цвет кружочка зеленый, а в условиях обнаружения сигнала тревоги - красный.

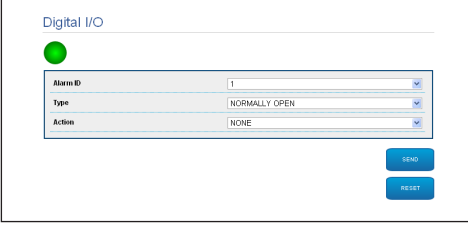

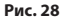

#### **1.2.11 Washer**

Насос для мытья поворотного устройства конфигурирован в плате Washer, где к операции мытья можно присоединить предварительную настройку, задать длительность мытья стекла, указать задержку активации и отключения стеклоочистителя.

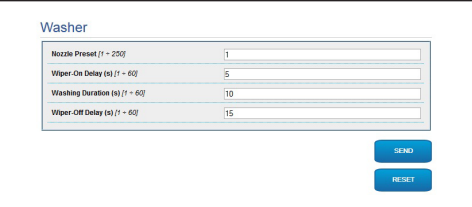

**Рис. 29**

#### <span id="page-60-0"></span>**1.2.12 Параметры Камеры**

В строке меню Параметры Камеры (Parametri Camera) можно конфигурировать 2 потока видео устройства. Первый поток в обязательном порядке сжимается с помощью алгоритма H.264/ AVC, в то время как второй альтернативно может использовать кодирование MJPEG. Для обеих потоков можно задать размеры видео, частоту кадров, использование регулятора скорости и размер GOP. Кроме того, можно конфигурировать ON Screen Display (OSD), который позволяет называть видео перед сжатием.

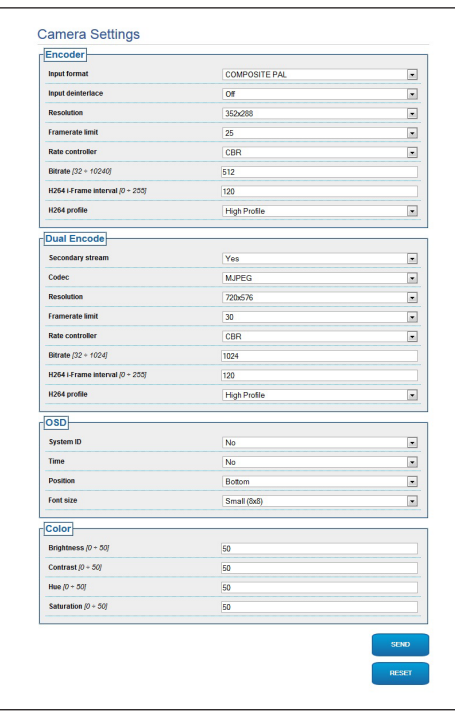

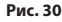

#### **1.2.13 Инструменты**

В строке меню Инструменты (Strumenti) можно перенастраивать стандартные значения всей конфигурации поворотного устройства или только некоторых специальных секций.

Кроме того, в данном разделе можно:

• Обновите микропрограмму устройства.

Снова включите поворотное устройство.

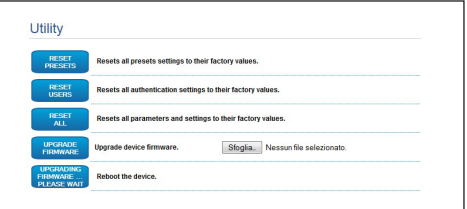

#### **Рис. 31**

#### **1.2.14 Factory Default**

Для восстановления настроек фабрики касающихся сети, во время доступа пользователей и конфигурации камеры выполните процедуру:

- Выключите узел.
- Подключите комплект перезагрузки к энкодеру, который нужно перезагрузить.
- Подать питание на узел. Подождите 2 минуты.
- Удерживать кнопку нажатой в течение 15 секунд.
- Выключите узел.
- Удалите набор reset.
- Подать питание на узел.

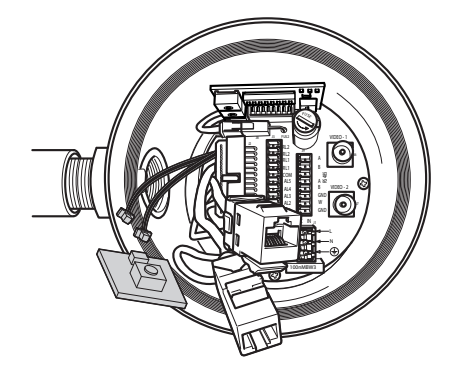

**Рис. 32**

#### **Headquarters Italy** Videotec S.p.A.

Via Friuli, 6 - I-36015 Schio (VI) - Italy Tel. +39 0445 697411 - Fax +39 0445 697414 Email: info@videotec.com

**Asia Pacific** Videotec (HK) Ltd Flat 8, 19/F. On Dak Industrial Building, No. 2-6 Wah Sing Street Kwai Chung, New Territories - Hong Kong Tel. +852 2333 0601 - Fax +852 2311 0026 Email: info.hk@videotec.com

**France** Videotec France SARL Immeuble Le Montreal, 19bis Avenue du Québec, ZA de Courtaboeuf 91140 Villebon sur Yvette - France Tel. +33 1 60491816 - Fax +33 1 69284736 Email: info.fr@videotec.com

**Americas** Videotec Security, Inc. Gateway Industrial Park, 35 Gateway Drive, Suite 100 Plattsburgh, NY 12901 - U.S.A. Tel. +1 518 825 0020 - Fax +1 518 825 0022 Email: info.usa@videotec.com - www.videotec.us

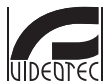

**MNVXMPXTH264\_1504\_RU** www.videotec.com

#### **Headquarters Italy** Videotec S.p.A.

Via Friuli, 6 - I-36015 Schio (VI) - Italy Tel. +39 0445 697411 - Fax +39 0445 697414 Email: info@videotec.com

**Asia Pacific** Videotec (HK) Ltd Flat 8, 19/F. On Dak Industrial Building, No. 2-6 Wah Sing Street Kwai Chung, New Territories - Hong Kong Tel. +852 2333 0601 - Fax +852 2311 0026 Email: info.hk@videotec.com

**France** Videotec France SARL Immeuble Le Montreal, 19bis Avenue du Québec, ZA de Courtaboeuf 91140 Villebon sur Yvette - France Tel. +33 1 60491816 - Fax +33 1 69284736 Email: info.fr@videotec.com

**Americas** Videotec Security, Inc. Gateway Industrial Park, 35 Gateway Drive, Suite 100 Plattsburgh, NY 12901 - U.S.A. Tel. +1 518 825 0020 - Fax +1 518 825 0022 Email: info.usa@videotec.com - www.videotec.us

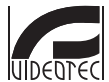

**MNVXMPXTH264\_1504** www.videotec.com